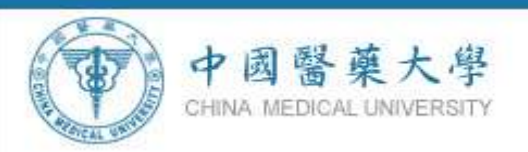

#### 中國醫藥大學一百零一學年度第二學期

# 教師課程大綱輸入暨導師選課輔導操作手冊

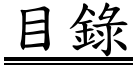

### 【課程相關時程與說明】

【1012】網路選課時段分配……………………………………2

### 【導師選課輔導系統操作說明】

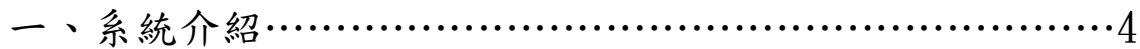

- 二、選課輔導時程………………………………………………6
- 三、選課輔導系統畫面操作說明………………………………7

### 【中、英文課程大綱暨教學進度表系統操作說明】

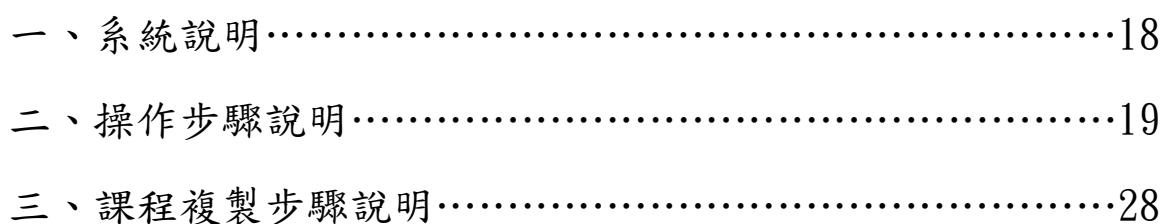

四、PBL 或臨床技能方式授課輸入說明 ………………………33

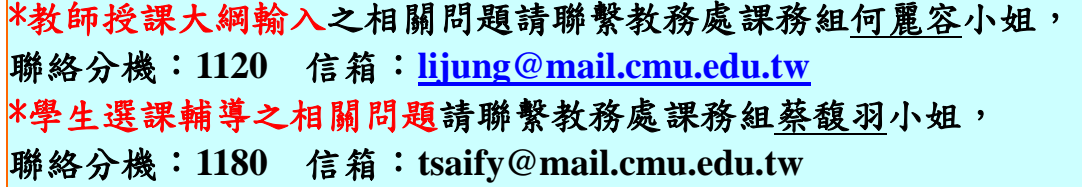

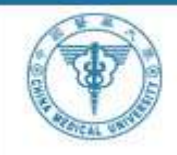

#### **101** 學年度第 **2** 學期網路選課時段分配

中國醫藥大學 CHINA MEDICAL UNIVERSITY

使用範圍:全校學生 初選開放時段:2012/12/24~2013/01/02 加退選開放時段:2013/02/18~2013/03/04

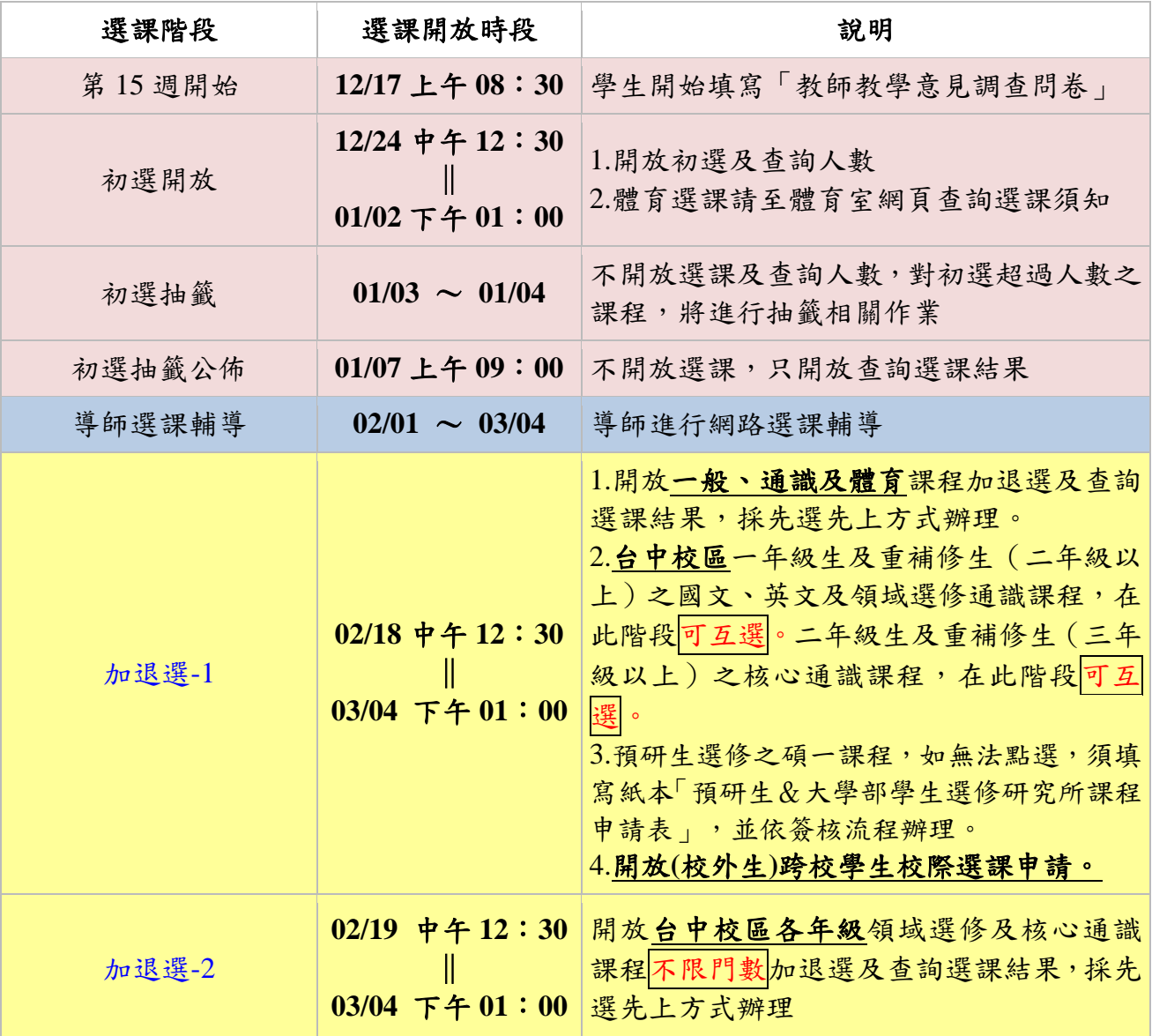

註一:通識選課說明公告於通識教育中心及北港分部網頁。

註二:體育課程請至體育室網頁查詢選課須知。

註三:所有課程網路加退選時間至 **03/04** 下午 **1**:**00** 截止,請同學於 **03/05-03/22** 上網確認「選 課確認單」,若有任何問題,請至教務處洽詢各系(所)承辦人員查詢、更正,若未於 03/22 下午 **5** 點前完成確認作業,將視同已完成確認作業,並以教務系統既有資料為準,嗣後不得 再申請更正。

註四:加退選於開學後第一、二週辦理,學生應於該期間內完成選課,第三週起不再受理加 退選。

註五:加退選截止後,選課人數未達最低開班人數之課程,應予停開,停開課程由教務處公 告,並統一辦理退選,學生於 **03/07-03/08** 二天辦理補**(**加**)**選課程。

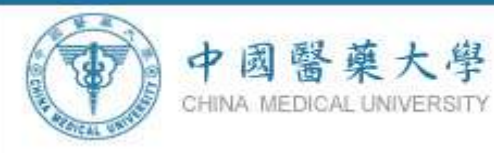

前項所稱最低開班人數標準如下:大學部課程專任教師最低開班人數為六人;大學部課程兼 任教師最低開班人數為十人;研究所課程博士班最低開班人數為二人,碩士班最低開班人數 為三人,研究所課程如未達最低開班人數,得於開學後第三週填具「專**(**兼**)**任教師未達開課 人數下限開課調查表」申請。

註六:每日早上 **11**:**30**~**12**:**30** 為選課系統維護時間,將關閉所有選課系統,請各位同學多 多注意。謝謝!

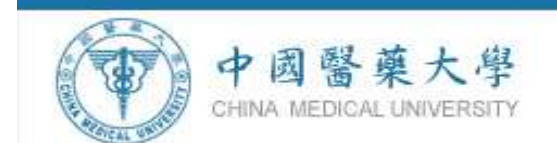

# 導師選課輔導系統說明

一、 系統介紹

### **1.** 網路輔導選課目標

97 學年度第 2 學期正式上線實施導師網路選課輔導後,課務 組與資訊中心針對選課輔導系統作更完備的修正,使系統能讓導 師與學生立即在線上進行雙向選課輔導與溝通,並特別針對學業 學習不佳(包含曾經 1/2 學分不及格或期中或期末預警)之學生 做選課輔導,期望更完善落實選課輔導制度。

### **2.** 選課輔導系統功能

選課輔導作業系統,提供全校「大學部」導師、「研究所」主 指導教授對學生選課進行了解與輔導。老師可於系統上對學生進 行選課輔導建議,並傳送輔導紀錄給該名學生,學生可從電子郵 件中得知導師的輔導記錄。

4

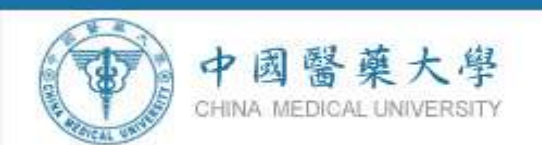

**3.** 選課輔導系統之注意要點:

- **(**一**)** 輔導重點內容包括:
	- **1.** 全學年授課之課程,前一學期之成績低於 **40** 分**(**不含**)**以 下,此學期該課程應於檔修。
	- **2.** 學生有無重複修習同一課程。
	- **3.** 本系單一學期之課程不能選讀他系全學年課程中的一學 期相抵。
	- **4.** 學生為修業四年學系,第 **1**~**3** 學年每學期最多 **28** 學分, 最少 **16** 學分,第 **4** 學年,每學期最多 **28** 學分,最少 **9** 學 分。
	- **5.** 學生為修業五年以上之學系,每學年每學期最多 **28** 學分, 最少16學分,畢(結)業年級,每學期最少9學分。
	- **6.** 獲核可超修者至多加 **6** 學分
	- **7.** 預警學生應加強注意再次 **1/2** 以上學分不及格致連續 **1/2** 退學危險。
	- ※若該生在前一學期1/2(含)以上學分不及格或期中或期末預 警欄位顯示「是」者,請導師務必與該生聯絡,予以輔導 選課。
	- **8.** 是否通過英文畢業門檻、博雅時數**(97** 後入學**)**、游泳技能 **(100** 後入學**)**、通識核心課程 **8** 學分**(**專題論壇課程:限修 至多 **1** 門**)**、基礎心肺復甦術訓練**(98** 後入學**)**、服務學習等 資料。
- **(**二**)** 校外實習學生不列入輔導對象(因校外實習學生無選課資 料),由該系所導師自行輔導,另延修生未實習者導師需於 本系統輔導。

**101** 學年度第 **2** 學期校外實習學生系所與年級如下:

系所名稱 年級

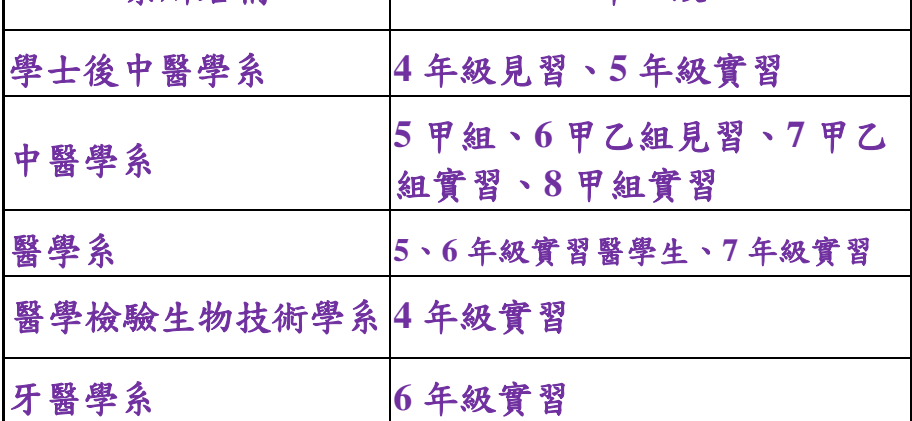

5

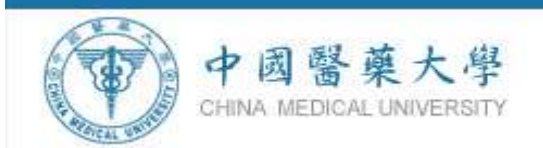

**(**三**)** 學生須於導師選課輔導結束後,進行選課確認 **03/05-03/22**。

二、 選課及選課輔導時程(適用 101 學年度第 2 學期)

### **1**、學生選課時間**:**

初選開放時段:2012/12/24~2013/01/02

加退選開放時段:2013/02/18~2013/03/04

**2**、「導師網路選課輔導」時間**: 102** 年 **02/01**~**03/04** 日

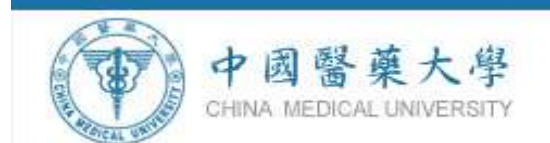

### 三、 選課輔導系統畫面操作說明

### **1.**選課輔導系統操作流程說明

【校園入口網站】 → 【教師資訊系統】 → 【導師專區】 → 【選 課輔導紀錄表輸入】 →點選【導師】/【主指導教授】 → 【編輯/查 詢】 → 【新增選課輔導紀錄表】 → 查看該生【選課資料】/【歷年 修課情形】/【學務處登錄學生缺曠課情形】 → 必看該生【特別輔導 重點】 →填寫【教師選課輔導建議】 → 【存檔】 → 【確認並傳送 mail 給學生】→ 存檔完成【確定】→選課輔導完成【確定】

### **2.**選課輔導系統操作步驟

#### ■ 中国家主力の税関人の関係、Manned Internet Expl.  $-1$ **被案の 編輯の 検戒の 未的最新公 工具の 民所出 OLT ONE ON ONE COLUMN SUD & BYSTER** □ □ 99至 第2章 F Windows Live 图 - 好友勤商 個人編集 郵件 相片 行事團 MON 分享  $-1$   $-2$ **CO**  $10 - 3$ 中國醫藥大學 **With** <mark>维</mark>酰体密结裂形<br>菱叉機囊胶结 密码: 電話: 04-22053366 (分隔一開発)地址: 40402 台中市北區學士站91號 Address No St Hsush-Shih Road,Taichung, Taiwan 40402, R.O.C 電子郵件: co@mail.cmu.edu.tw Copyright@ 2008 China Medical University. All rights reserved. (b) investigatibow2mDemO 40 893 8910 □ 3:3& T+ma

#### 步驟一:學校首頁【校園入口網站】

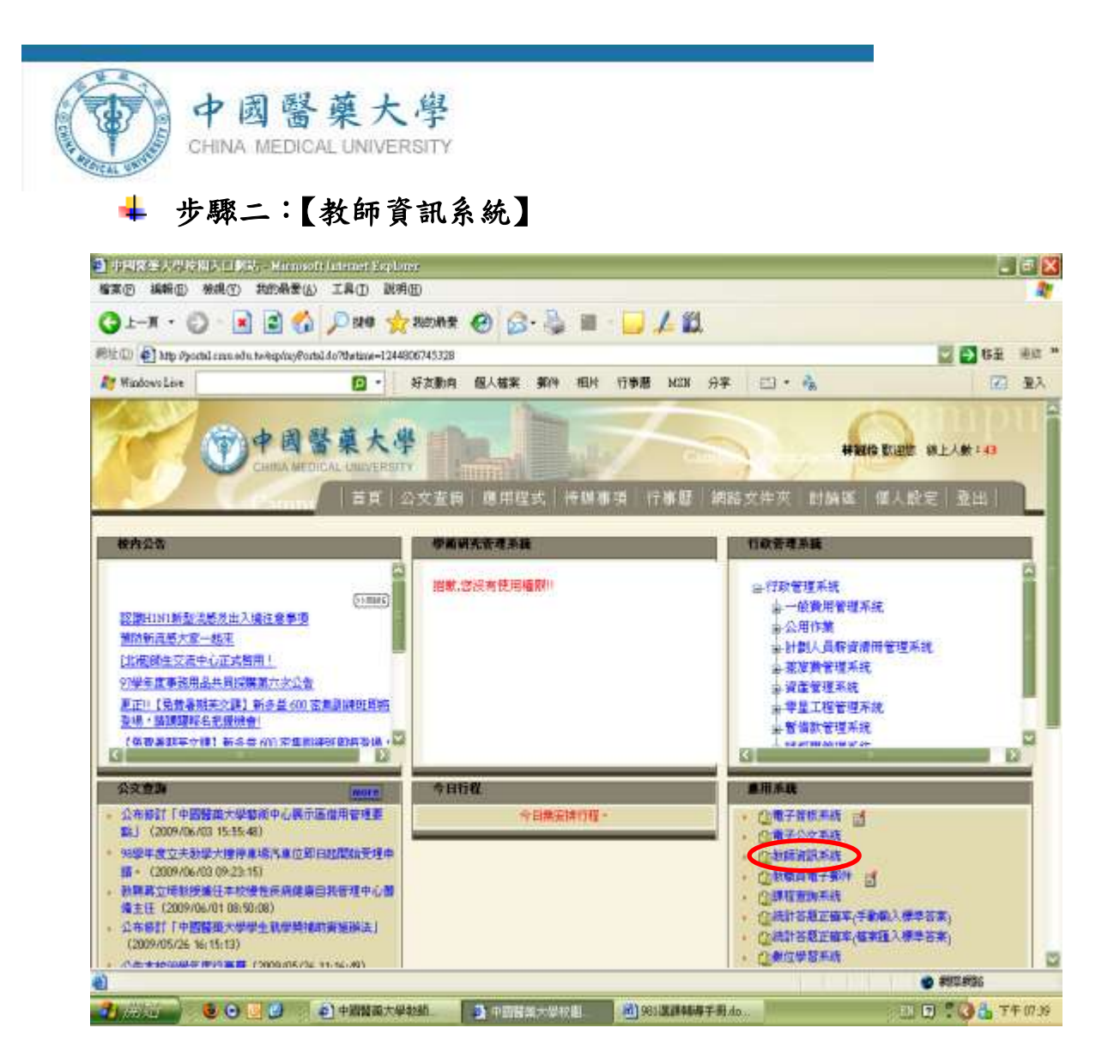

### 步驟三:【導師專區】→ 【選課輔導紀錄表輸入】

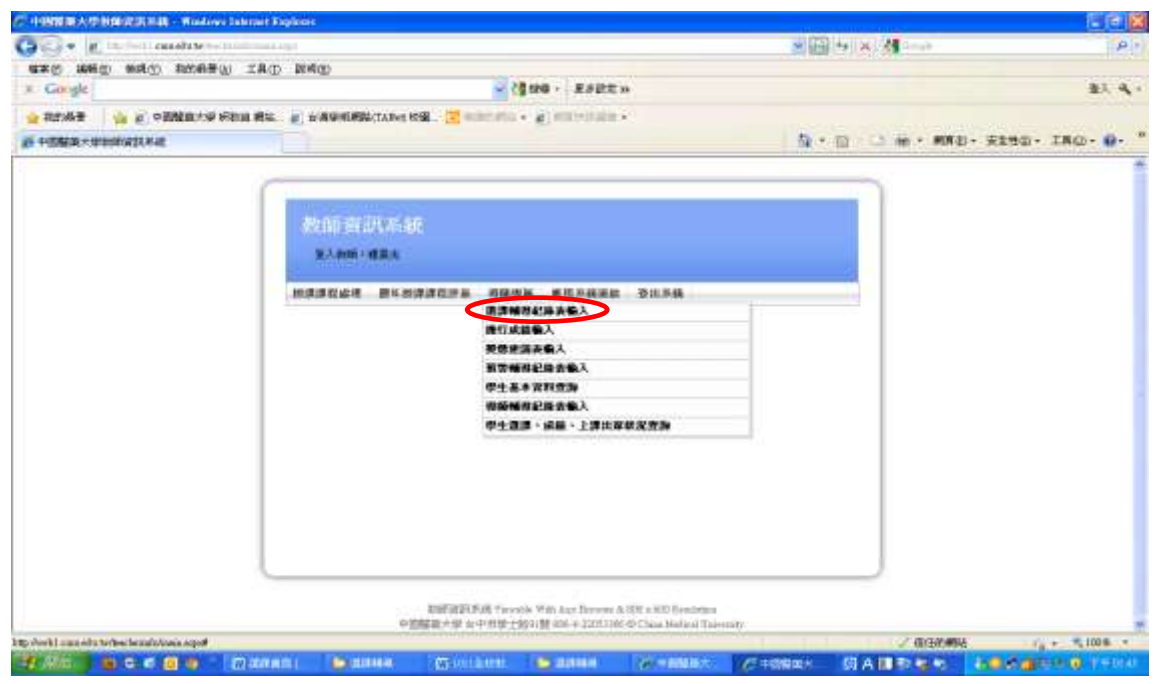

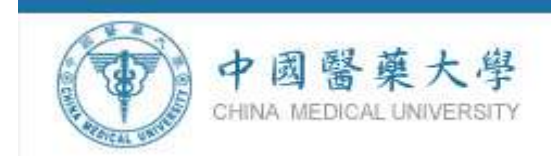

# 步驟四:【導師】與【**1012** 主指導教授】

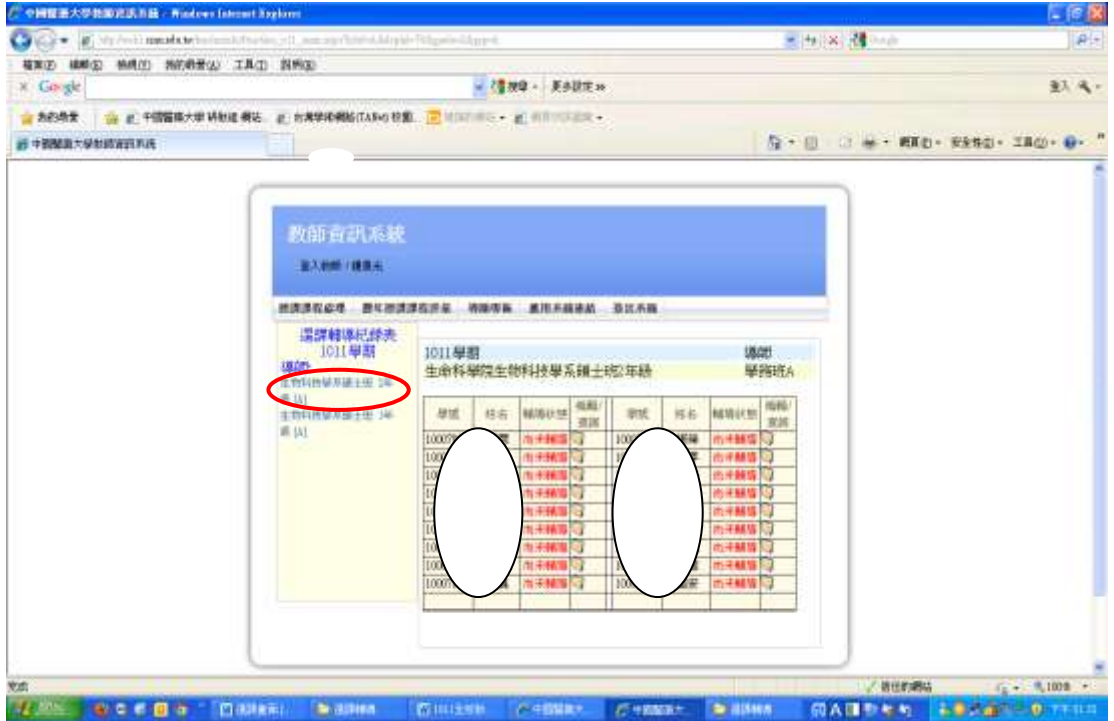

### 步驟五:按【編輯**/**查詢】

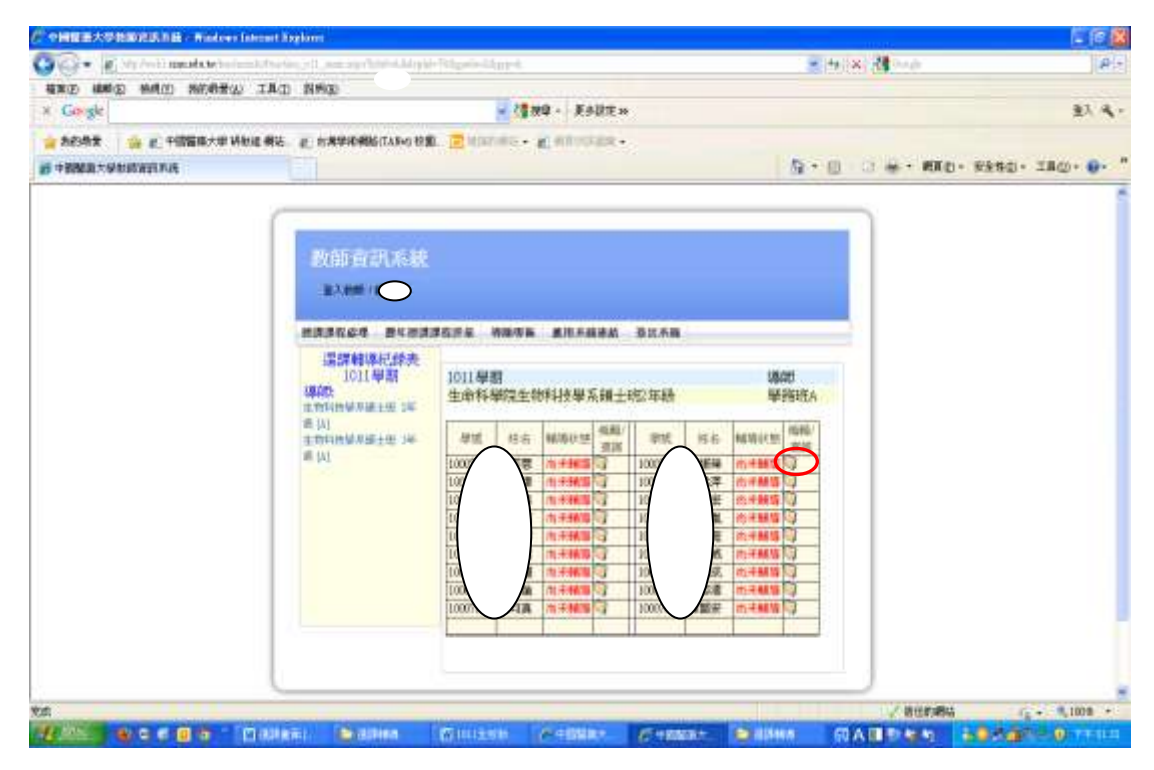

9

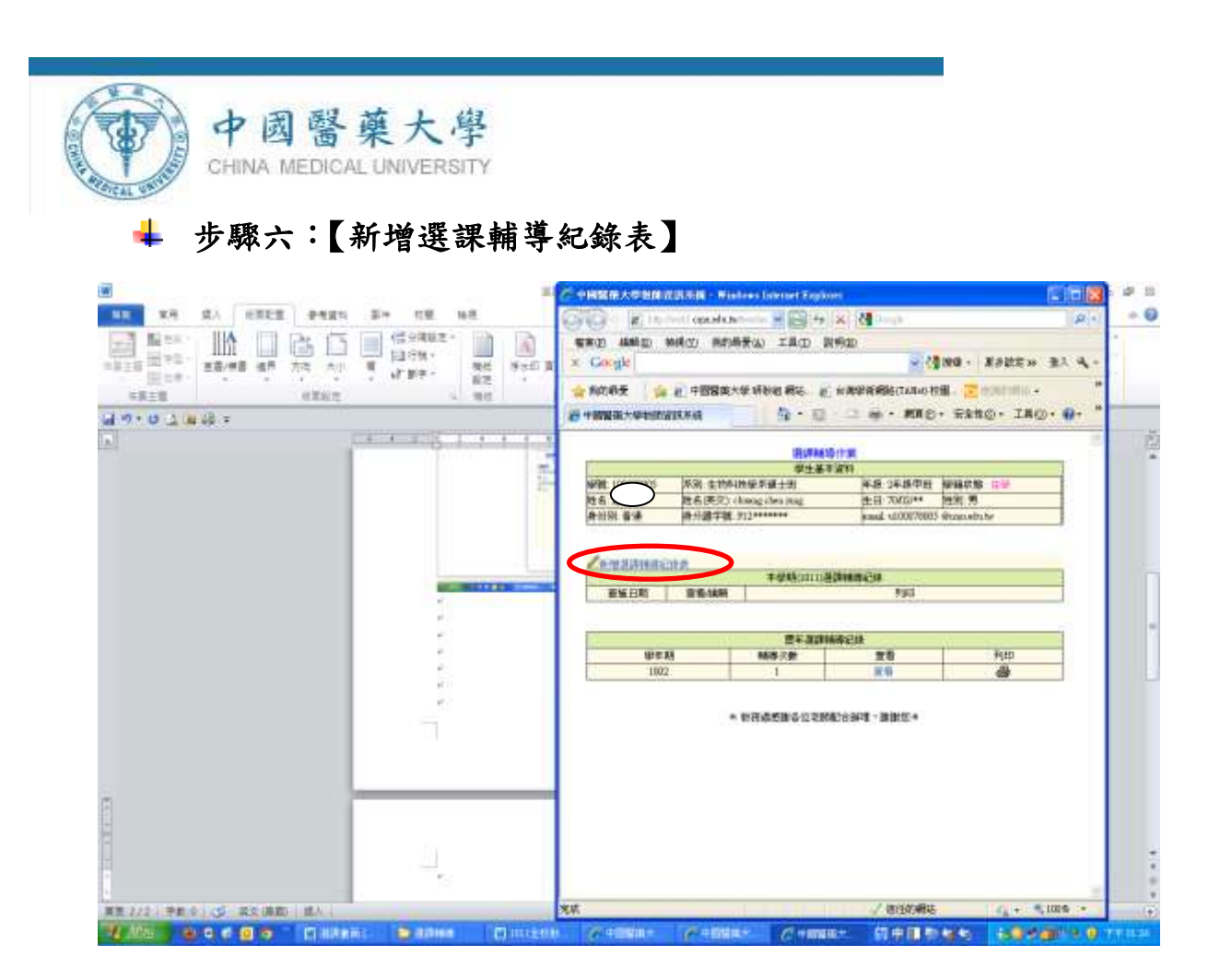

步驟七:導師直接查看學生【選課資料】**/**【歷年選課情形】**/**【學務 處登錄學生缺曠課資料】作為選課輔導之參考依據。(新增「另開新 視窗」的功能)

中國醫藥大學 CHINA MEDICAL UNIVERSITY

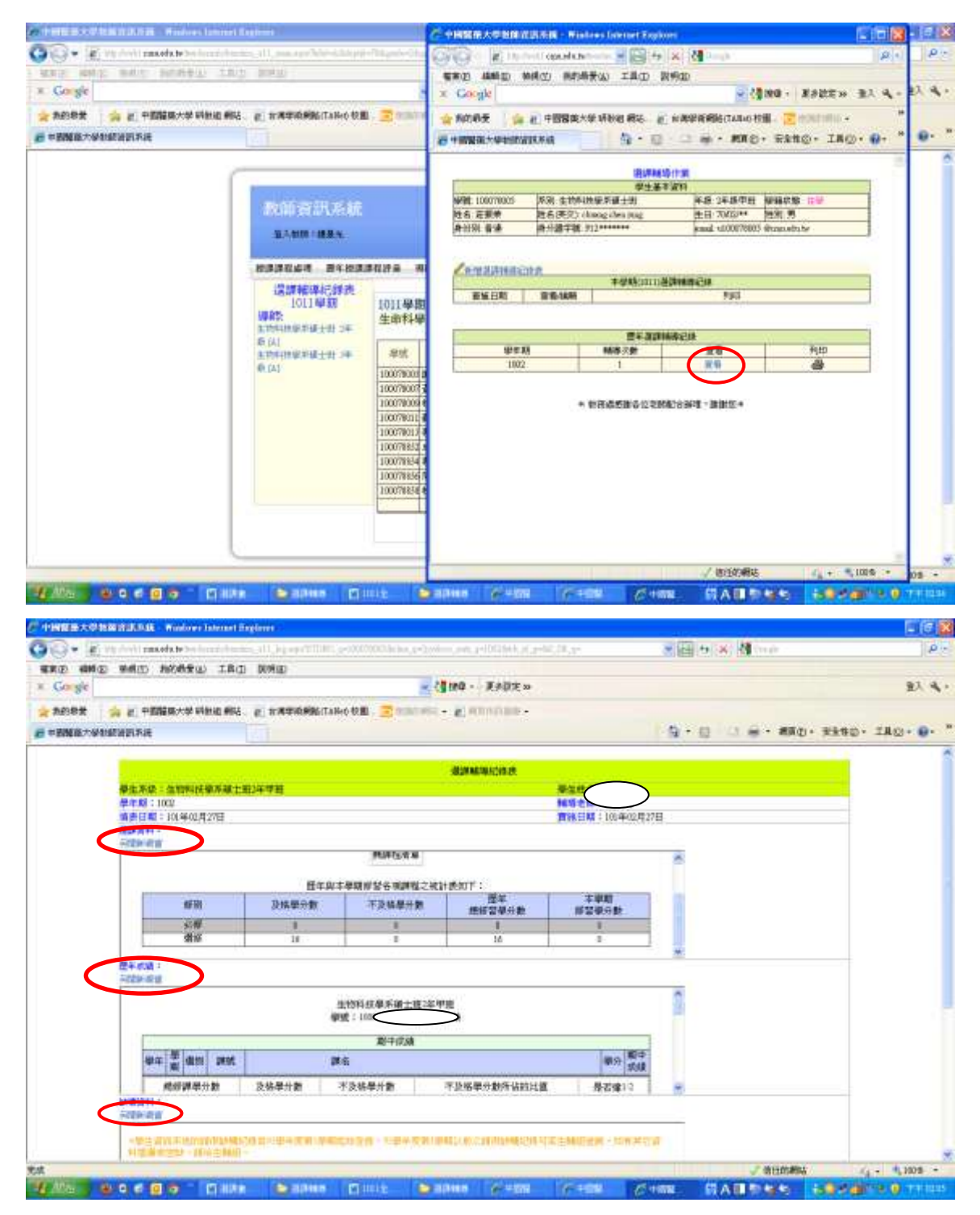

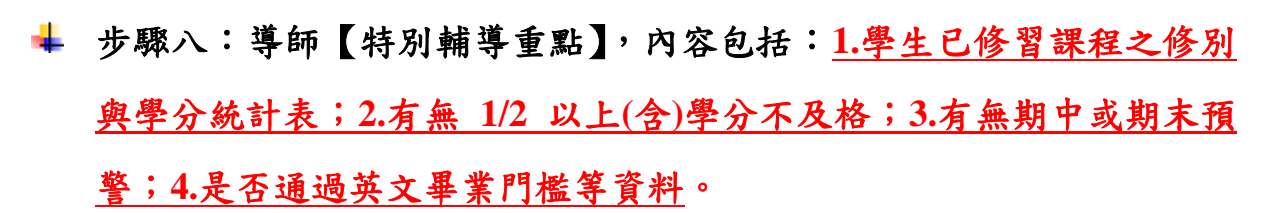

中國醫藥大學

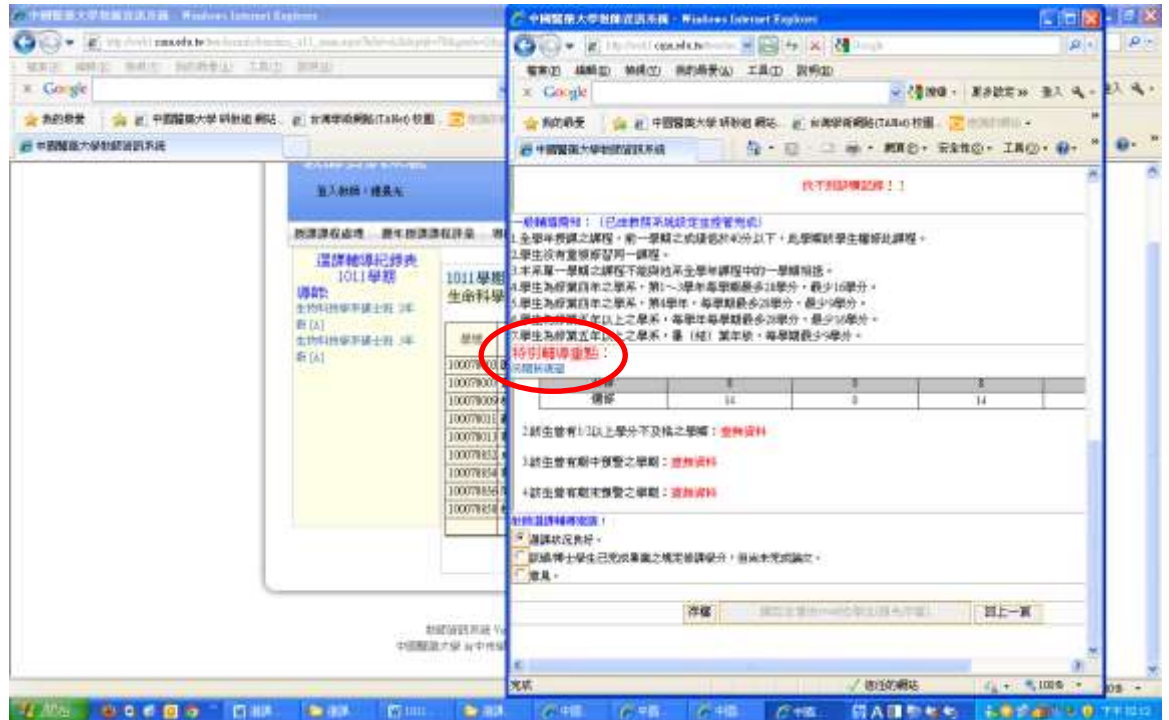

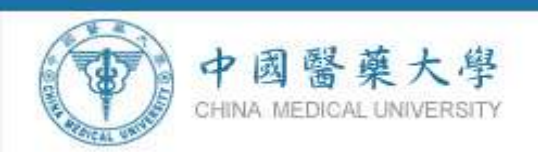

₩

步驟九:教師務必填寫選課輔導建議【選課狀況良好】**/**【意 見】,或者【該碩博士學生已完成畢業之規定修課學分,但 尚未完成論文】之選項後,才能存檔。

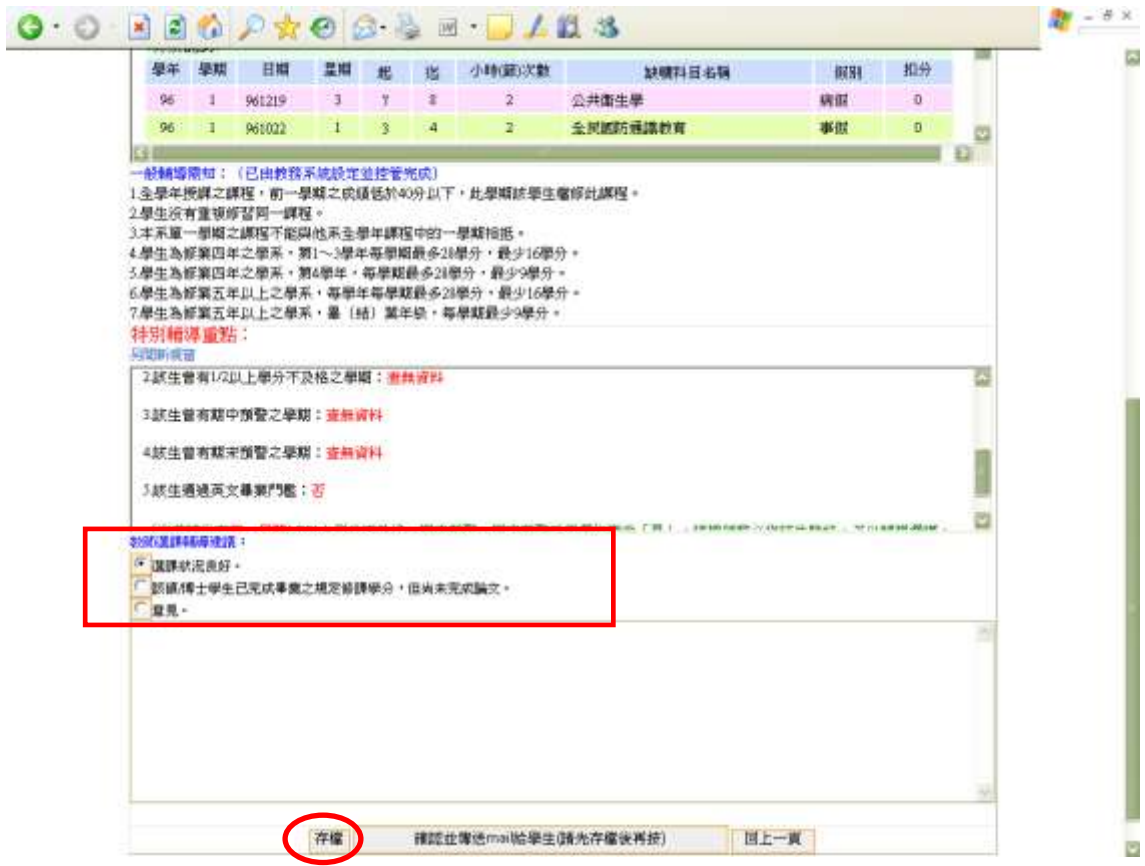

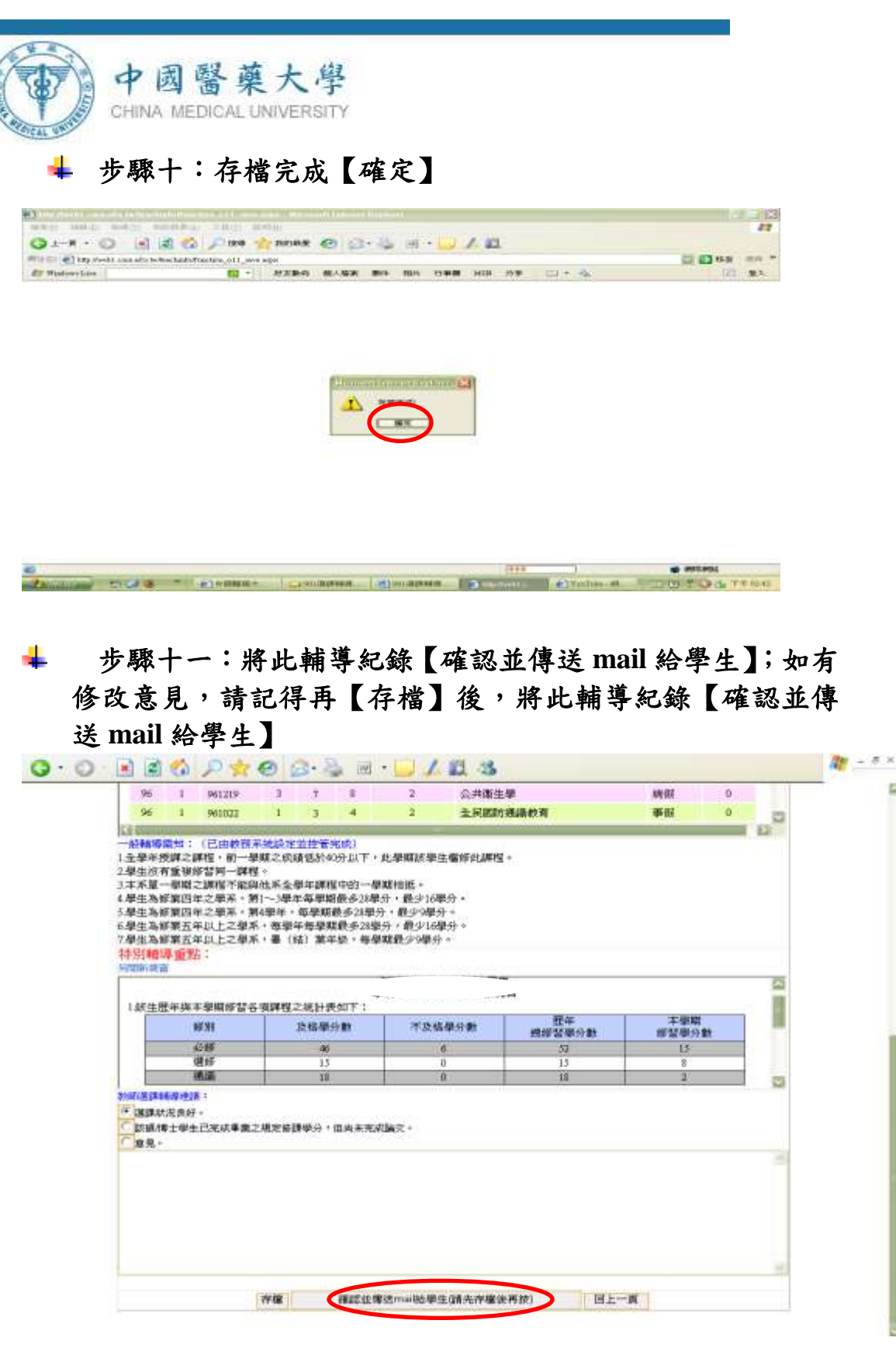

※導師請注意:選課輔導紀錄可以多次輔導多次存檔,但系統僅 能留下最後一次輔導紀錄,並且【確認並傳送 **mail** 給學生】也 僅能送出一次,如您尚未確定輔導意見之內容,請勿按下【確 認並傳送 **mail** 給學生】之選項。

囩

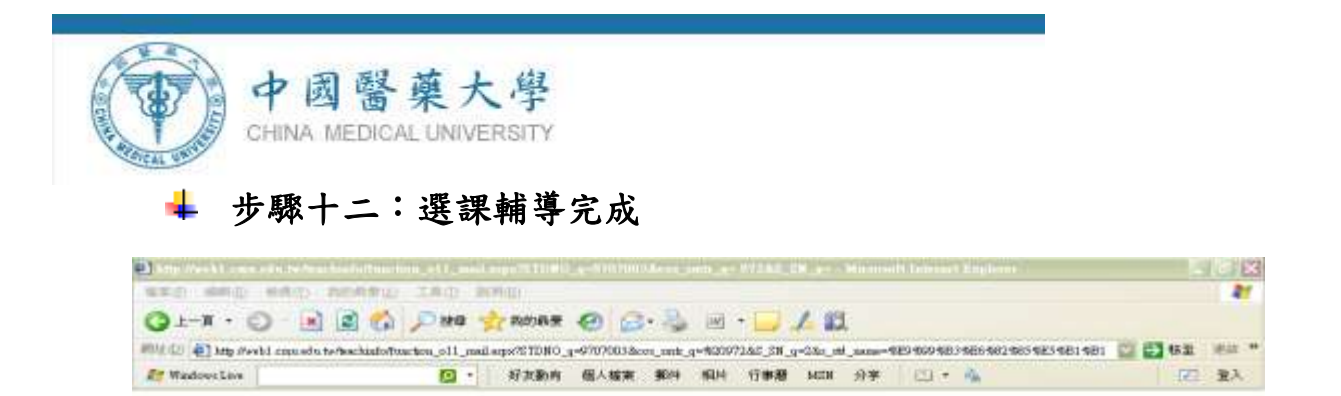

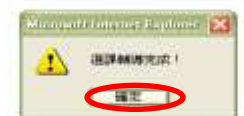

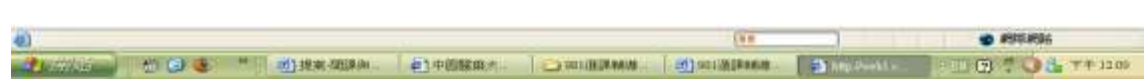

### 步驟十三:導師確認完成後,可由此畫面再查詢學生輔導紀

錄

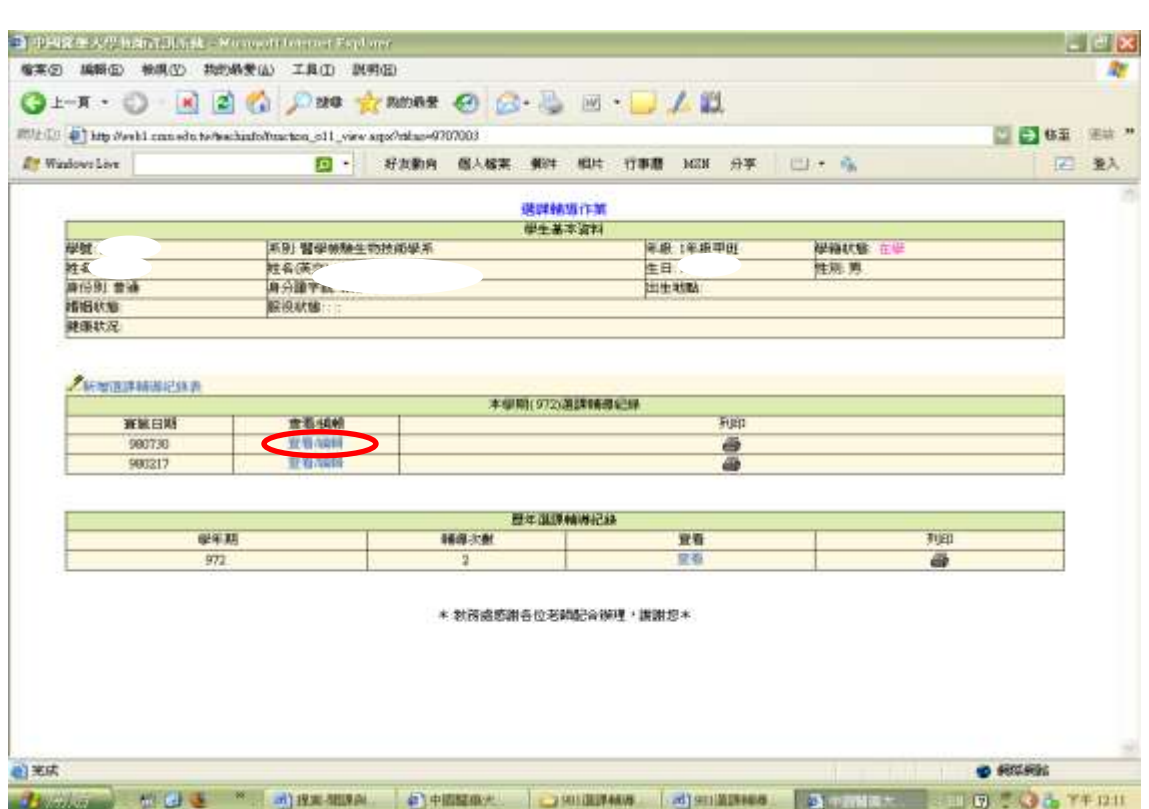

步驟十四:導師儲存選課輔導紀錄,務必「確認」送出輔導紀 ÷ 錄,才能查看或列印選課輔導紀錄,導師可在同一學期<mark>選課</mark> 輔導期限內,多次進行輔導紀錄,但是確認送出選課輔導紀 錄僅能一次,同一學期也只能新增一筆選課輔導紀錄。

中國醫藥大學 CHINA MEDICAL UNIVERSITY

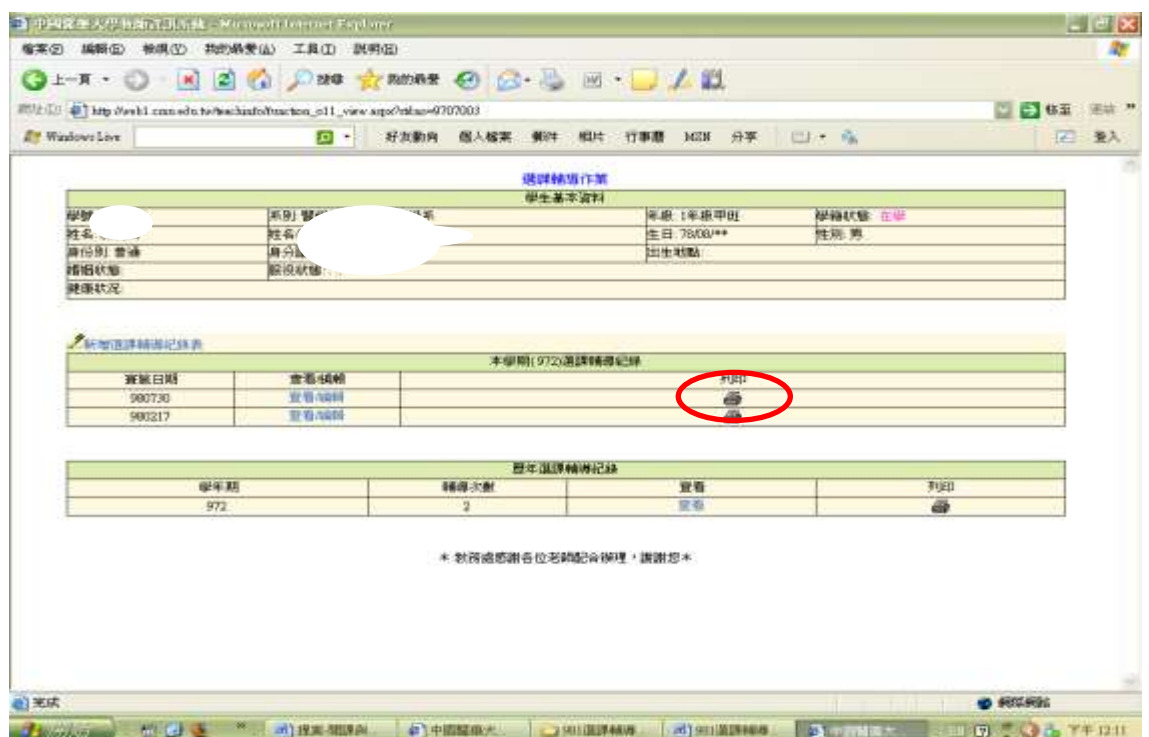

# ※若該生在前一學期有**1/2**以上**(**含**)**學分不及格或期中預警或期末 中預警欄位顯示「是」,請導師務必與該生聯絡,予以輔導選課。

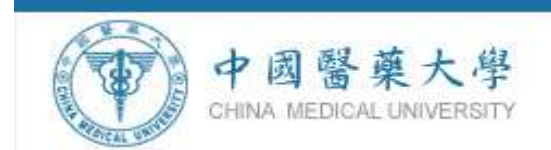

步驟十五:導師或主指導教授請於學生網路加退選結束**(03/04** 日**)**後,進入本系統查看學生選課完成情形【尚未確認】或【完 成】。

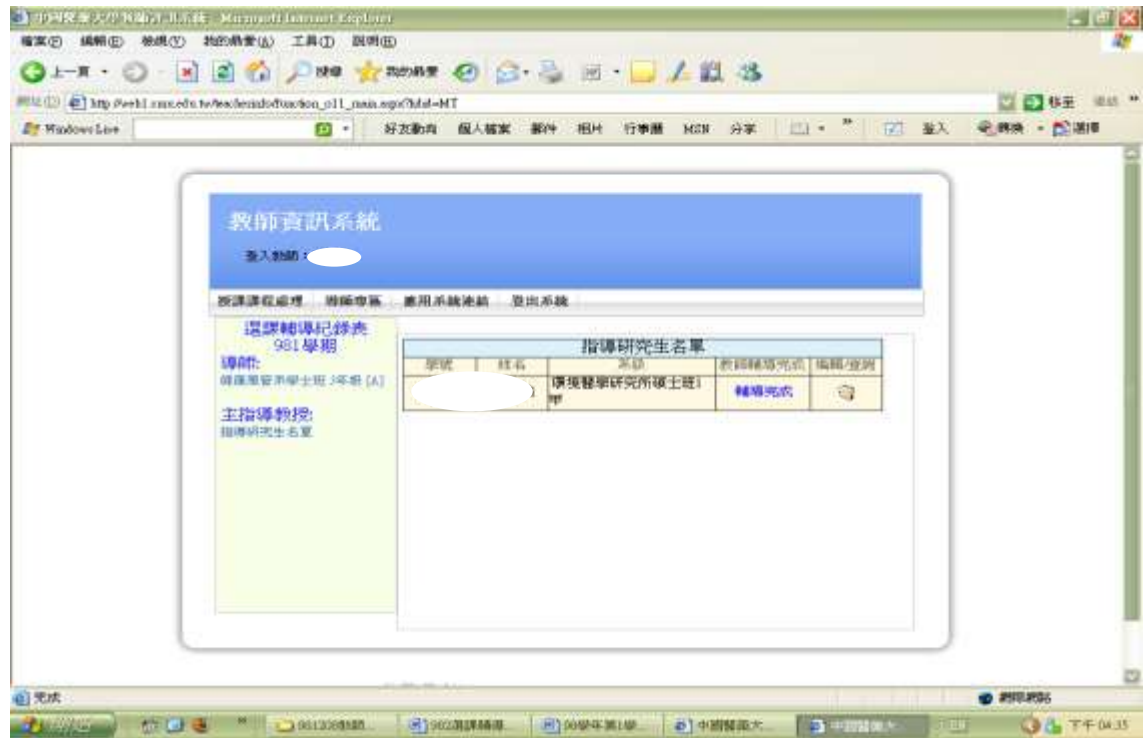

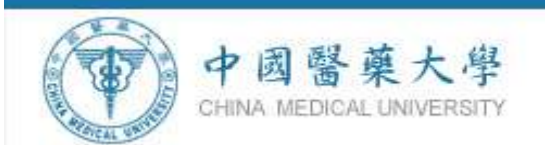

# 中、英文課程大綱暨教學進度表系統操作

一、系統說明

應國際化需求與統一性,請將課程名稱、教學目標、先修 科目與教學進度表等欄位皆需填寫中英文對照。

因應學生於第 **16** 週進行第一階段課程預選,本學期於第 **14** 週由教師進行教學大綱輸入作業,請授課教師完成後列印 並經主管簽章後,繳交紙本教學進度表至課務組何小姐(分機  $1120$ )。

\*提醒您:

1、中、英文授課大綱與中、英文教學進度表皆須輸入。

2、如逾期未輸入或輸入不完整之中、英文授課大綱與教

學進度表,將列為將來未達開課標準考核指標之一。 3、請教師於授課時提醒學生需注重智慧財產權,應使用 具有版權之教科書。

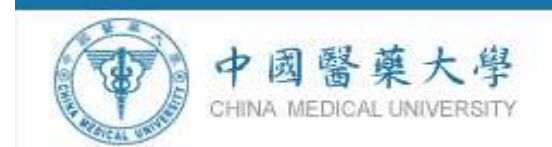

# 二、操作步驟說明

### 步驟一:學校首頁【校園入口網站】

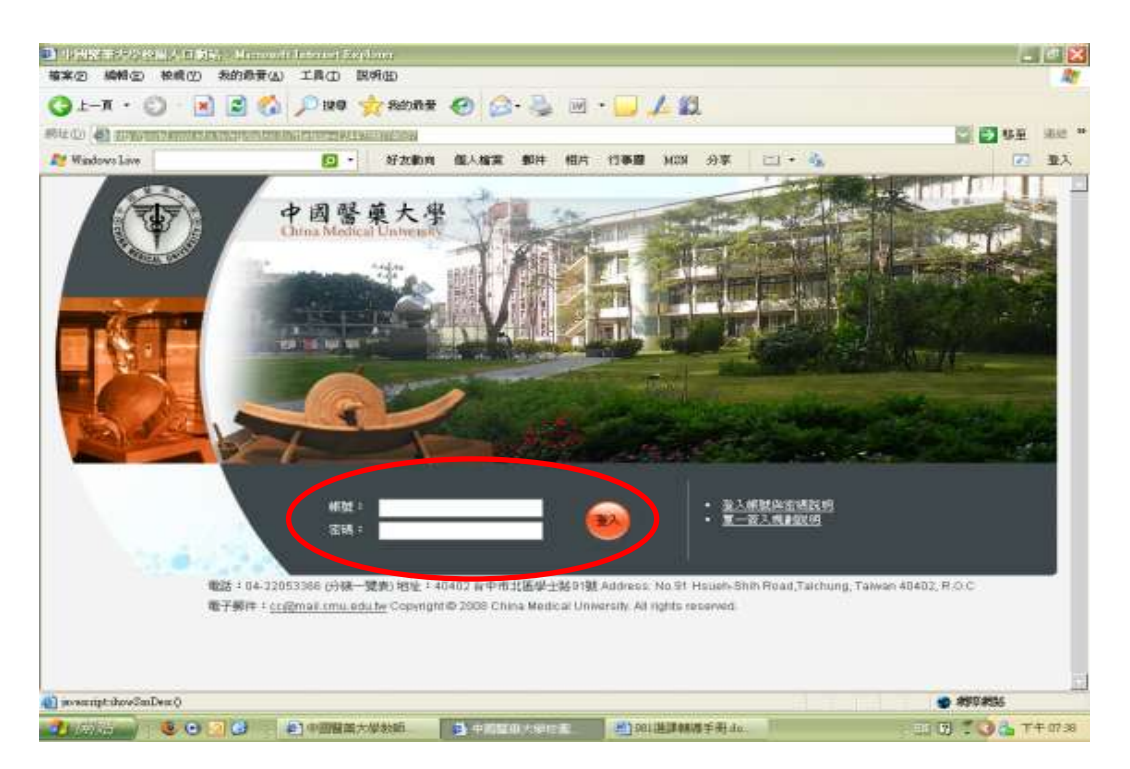

### 步驟二:【教師資訊系統】

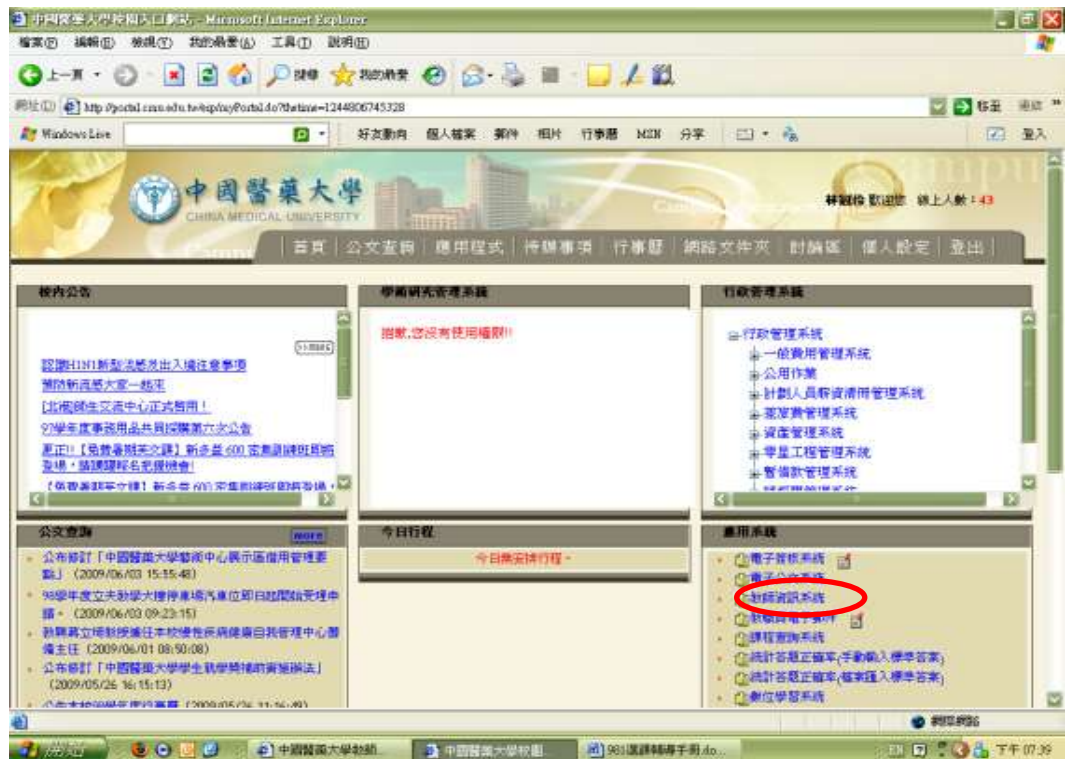

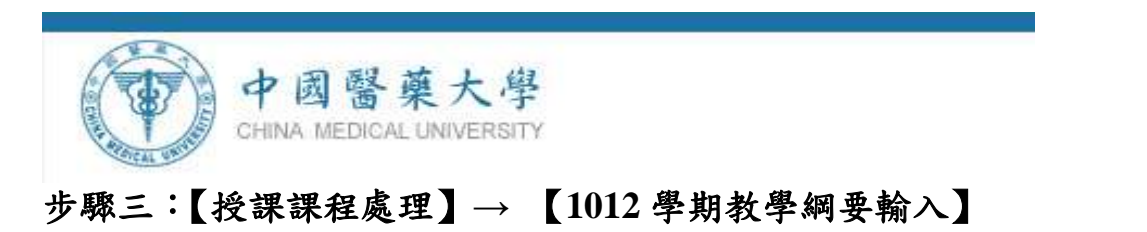

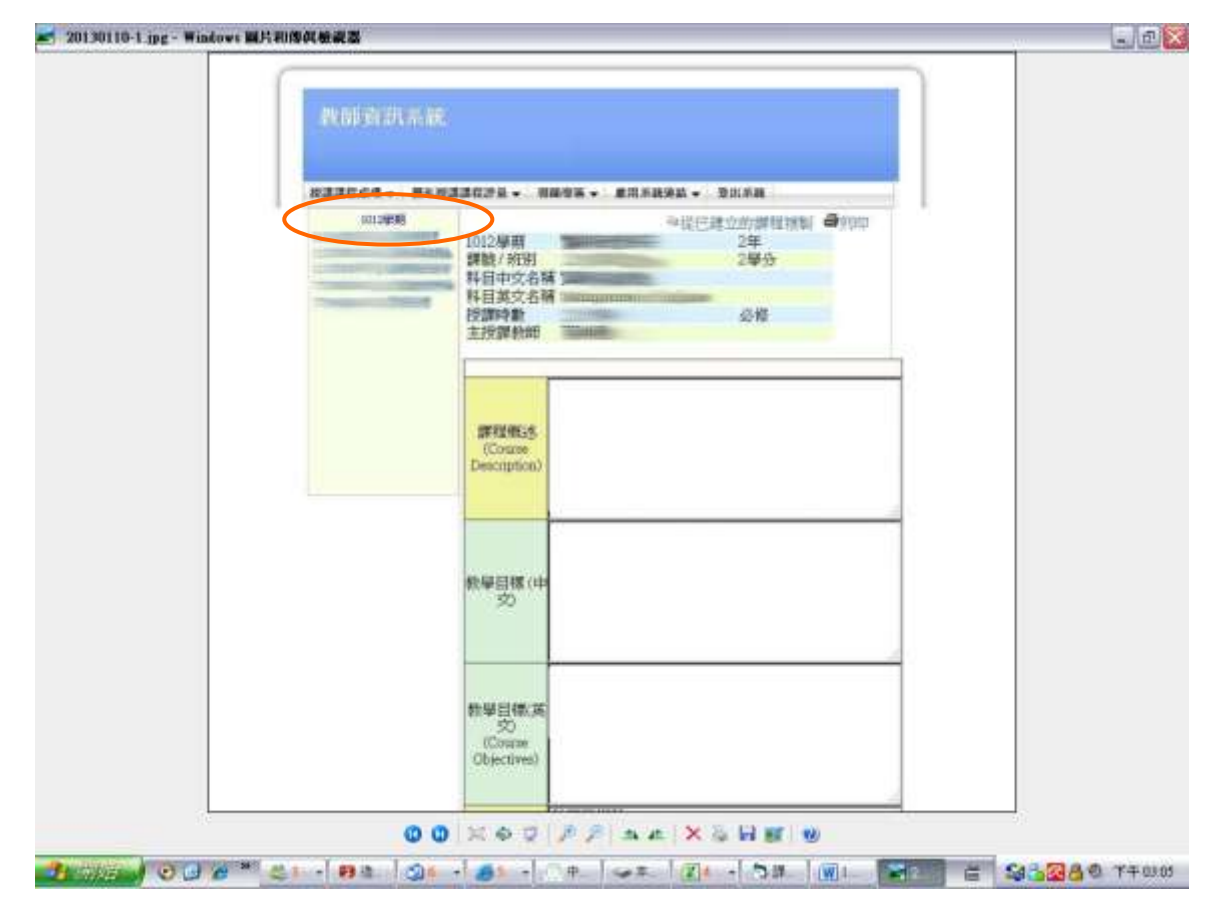

# 步驟四:依序輸入各欄位之內容後,請點選【設定教學進度】,進入教 學進度表之畫面。

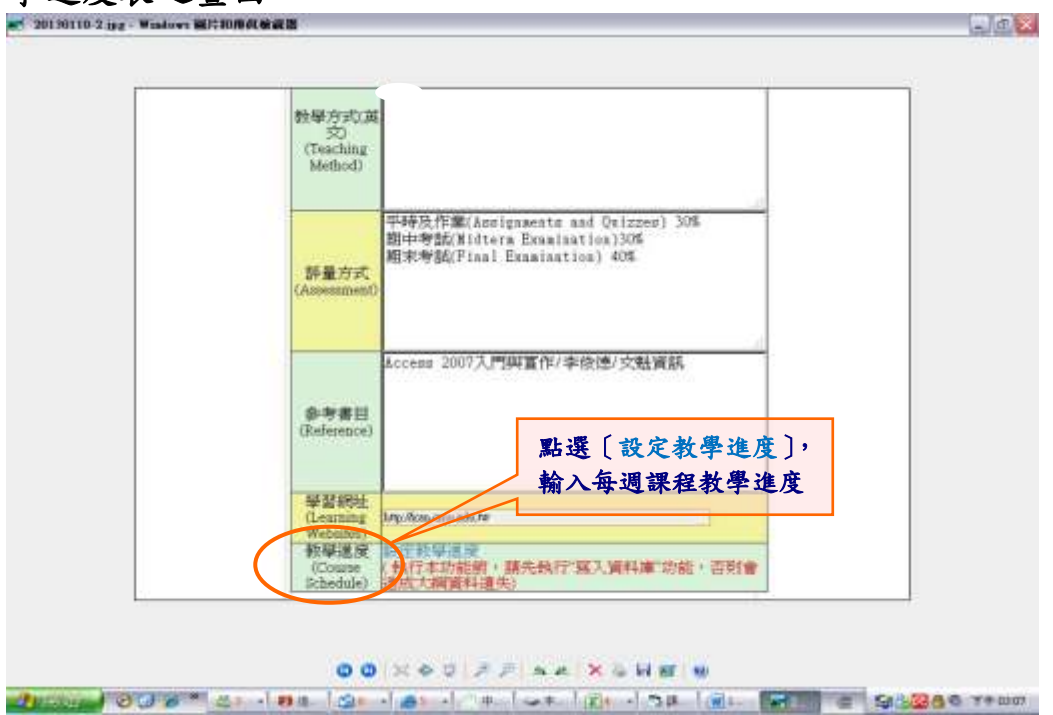

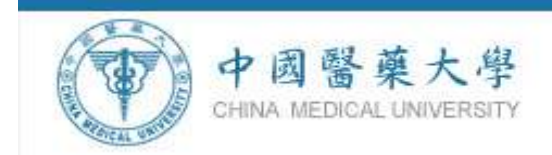

# 步驟五:點選【按這裡新增一週課程內容】,輸入每週課程教學進度。

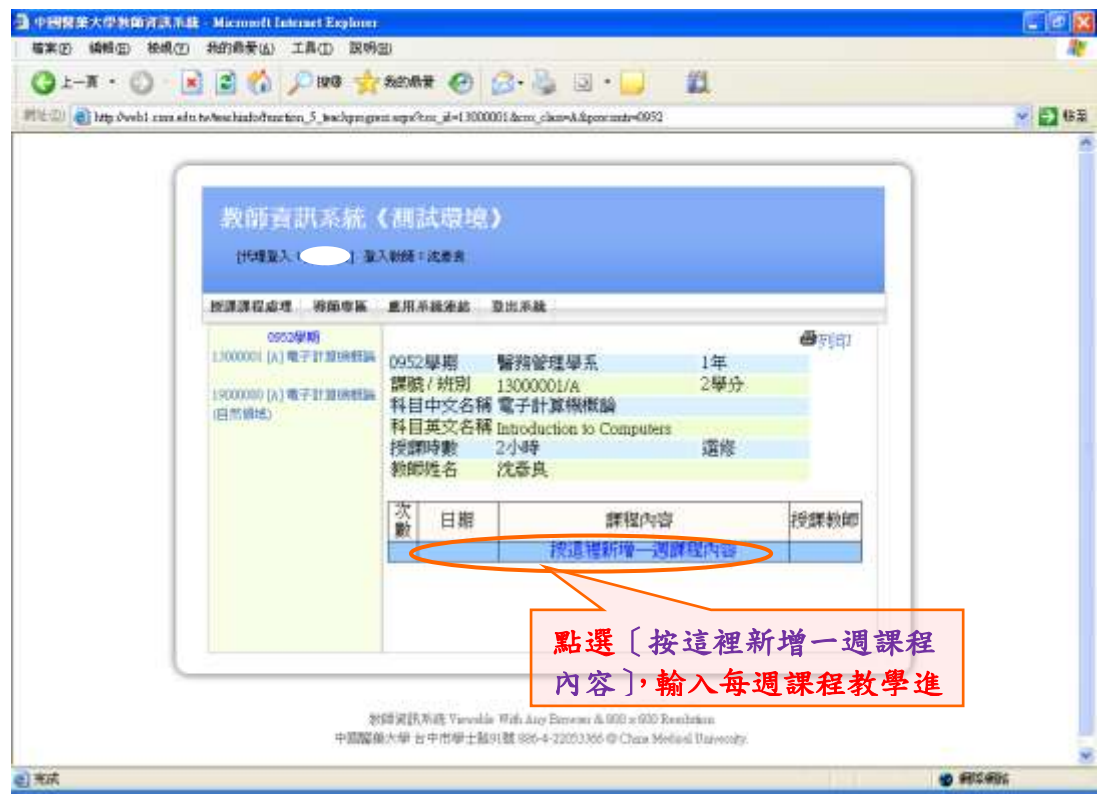

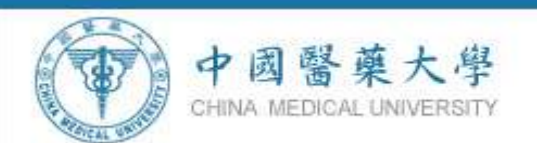

步驟六:點選【**(**選擇日期**)**】,畫面會跳出日期選擇畫面,請點選該週 授課之日期,系統自動將日期帶回主畫面,及輸入課程內容。

#### 注意事項:

- (一) 教學進度表中、英文課程內容皆須填寫。
- (二) 輸入英文內容時請留意:
	- 1.數字請以阿拉伯數字 1.2.3.4.5…或羅馬數字 I.Ⅱ.Ⅲ.Ⅳ.Ⅴ。
	- 2. 符號如「,」「:」「括弧()」...等請以半型方式使用,如需區 分英文勿使用「、」。
	- 3. 如有教學小組之授課教師、專題演講或專題討論,英文課程 內容可以不用輸入教師名字。
	- 4.如課程內容須安排教師授課(如專題演講或專題討論等),英 文課程內容可以不用輸入教師名字。

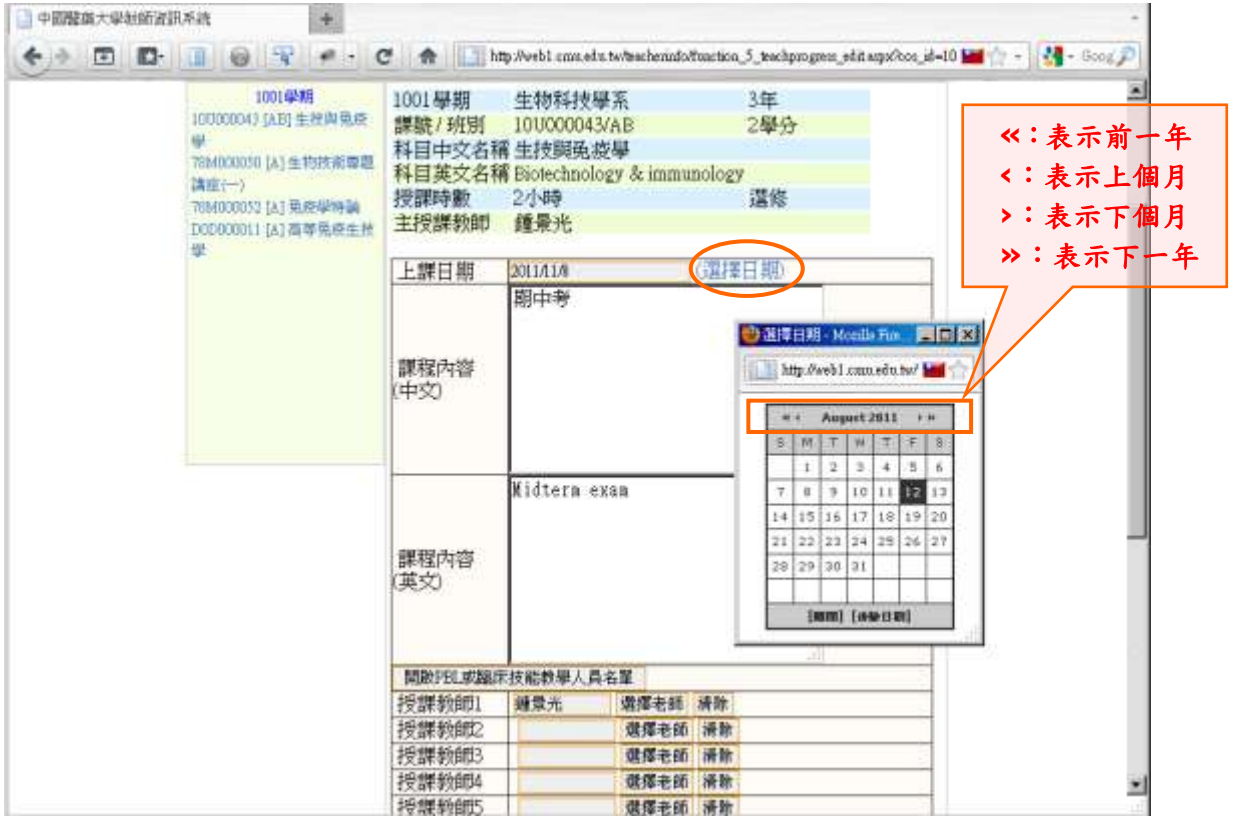

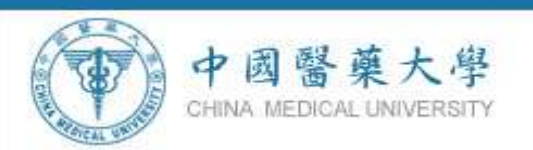

步驟七:點選【 <sup>選擇老師</sup>】,畫面會跳出教師選擇查詢畫面,選擇該週 授課之教師,請依照授課教師 **1**、授課教師 **2**...順序依次選取。 ※非本校聘任之教師,請於課程內容欄內註明上課之教師,不必選取 教師及設定時數。

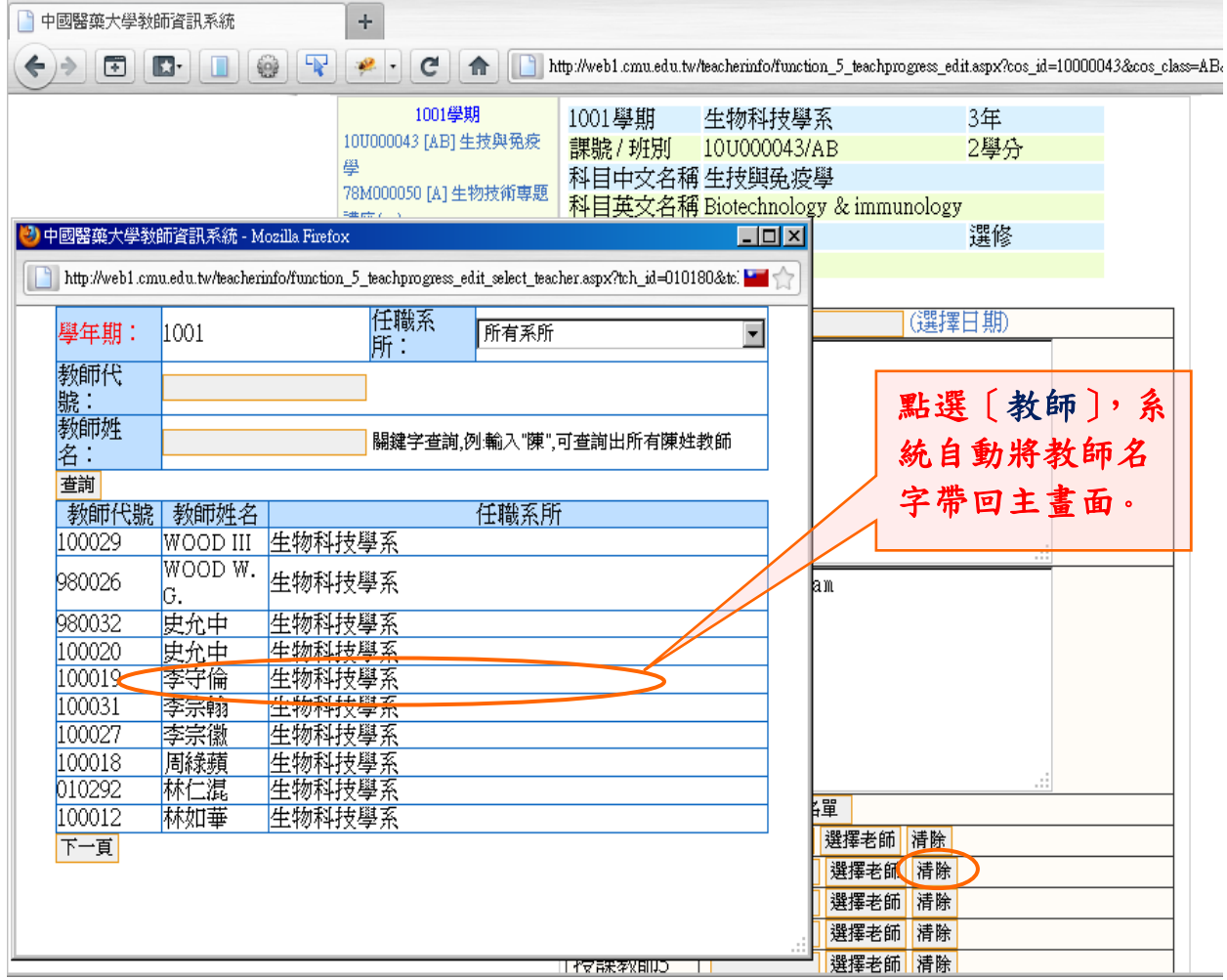

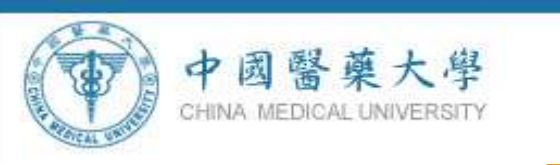

步驟八:全部都填寫完成後,按【 】儲存本週資料。 ※若資料有誤,可點選【 <sup>刪除本週設定</sup>】刪除本週資料。

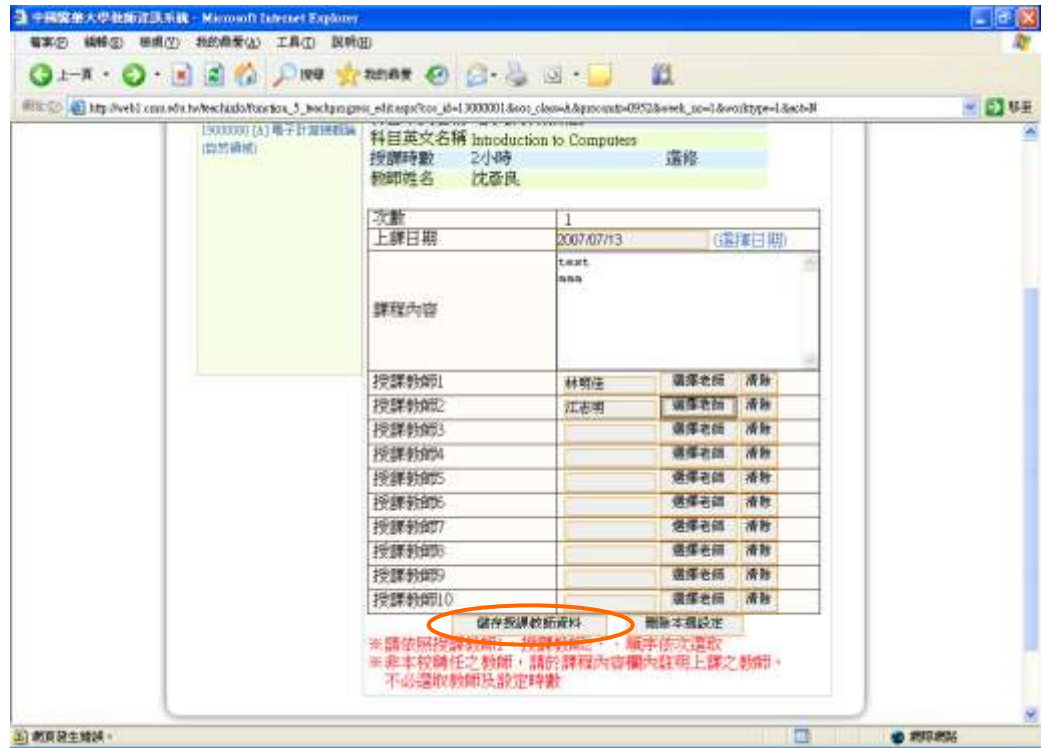

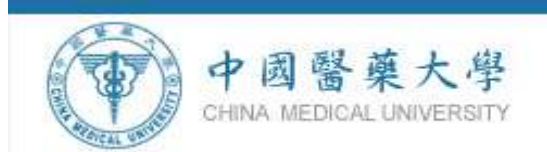

### 步驟九:儲存完成。 ※請重覆步驟 3~步驟 6動作,進行每週課程內容輸入。

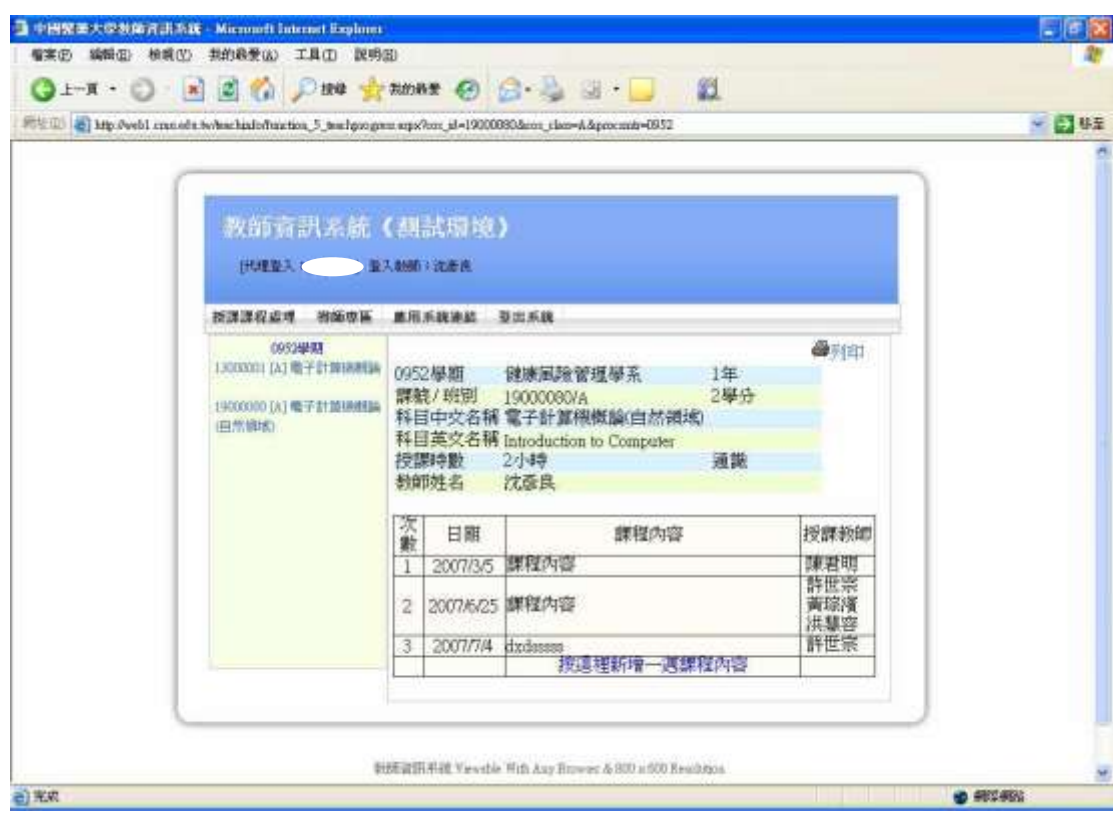

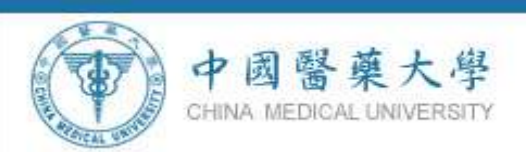

# 步驟十:所有課程建檔完成後,點選〔<sup>圖列団</sup>〕列印教學進度表。

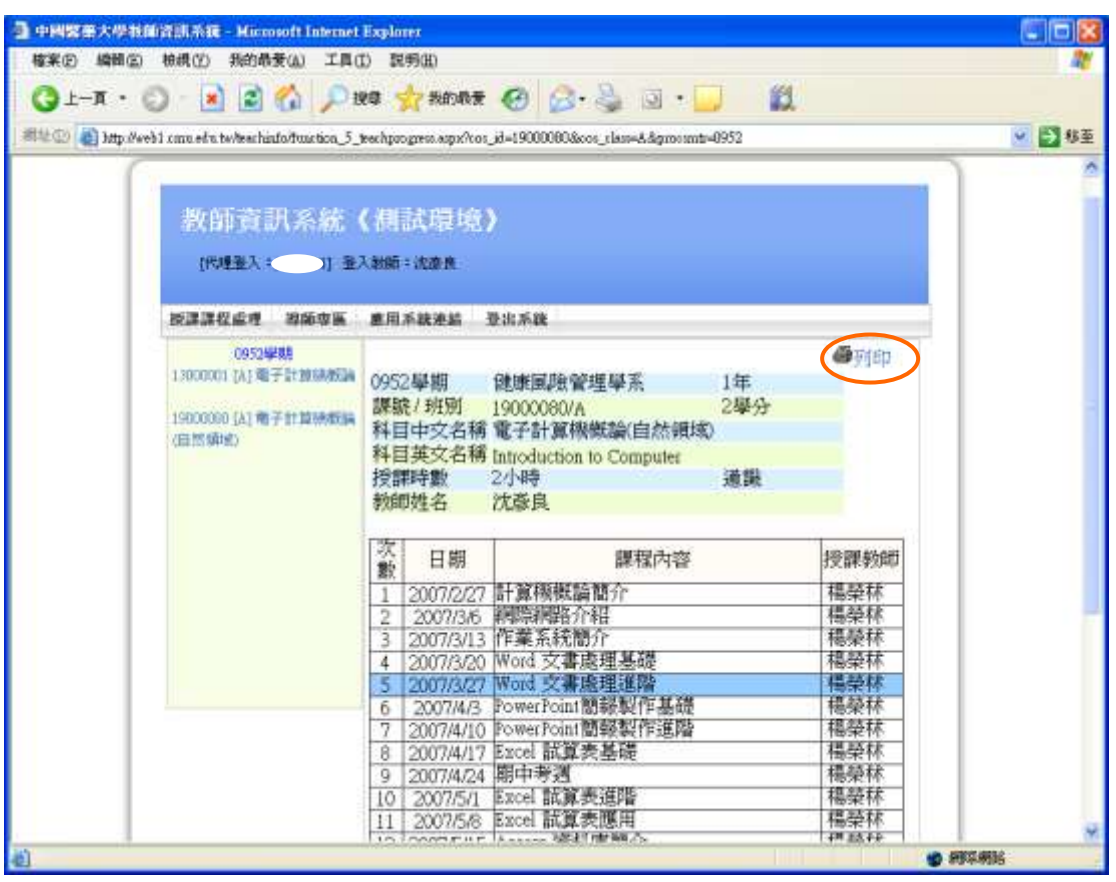

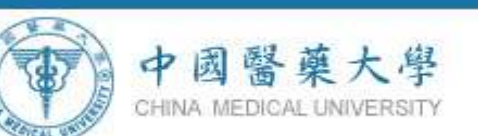

### 步驟十一:顯示印表機列印功能畫面,點選〔 <sup>列印10]</sup>〕即可印出教學 進度表。

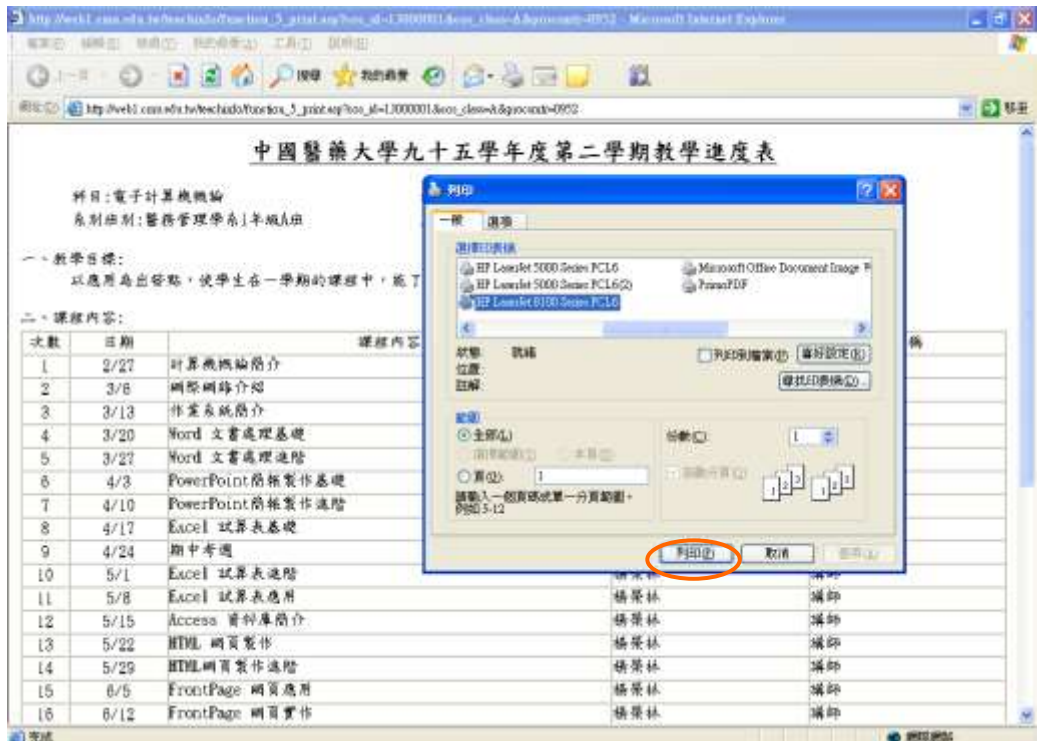

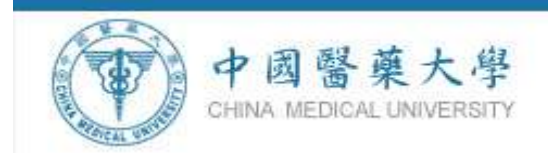

三、課程複製步驟:

首先必須先於系統內建立一筆完整教學課程網要內容,才能執行【從 已建立的課程複製】功能。

步驟一:點選【從已建立的課程複製】。

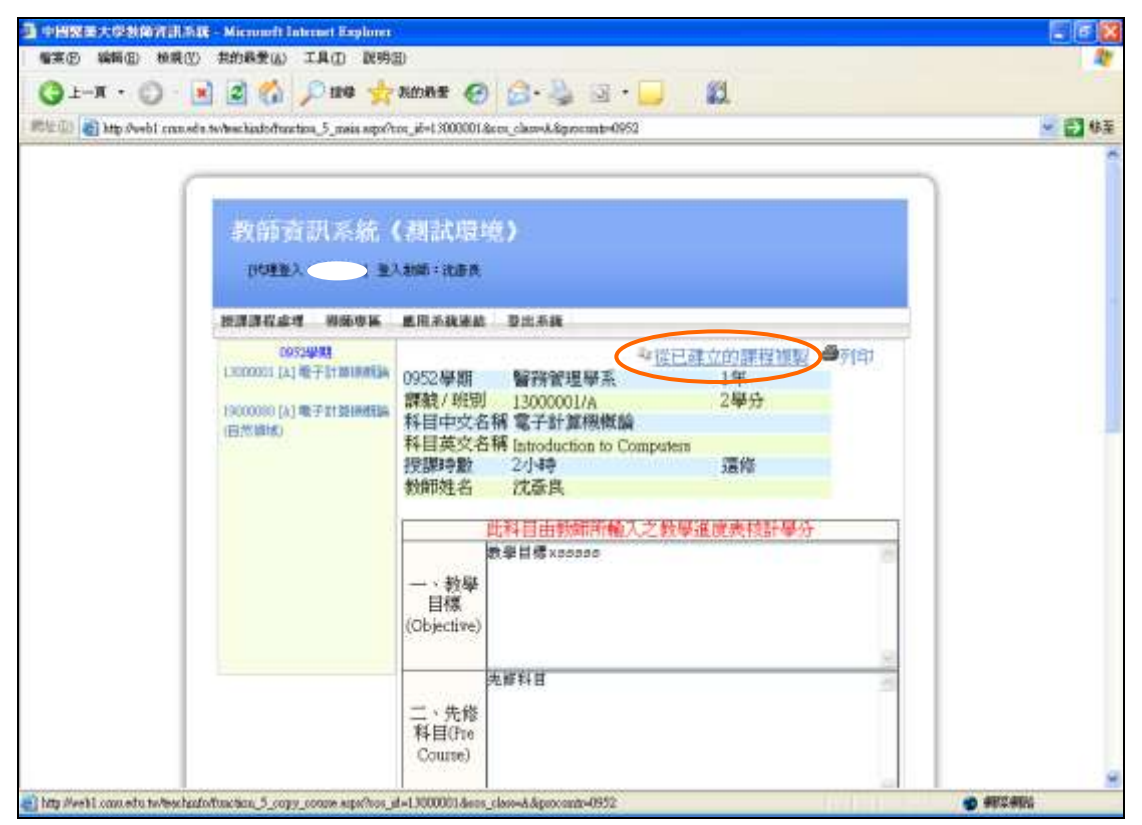

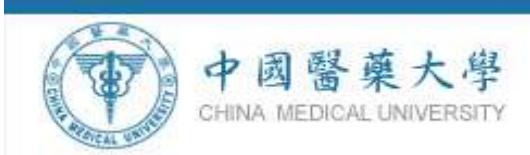

### 步驟二:進入複製課程畫面,先點選【檢示課程大網】,查看課程內容。

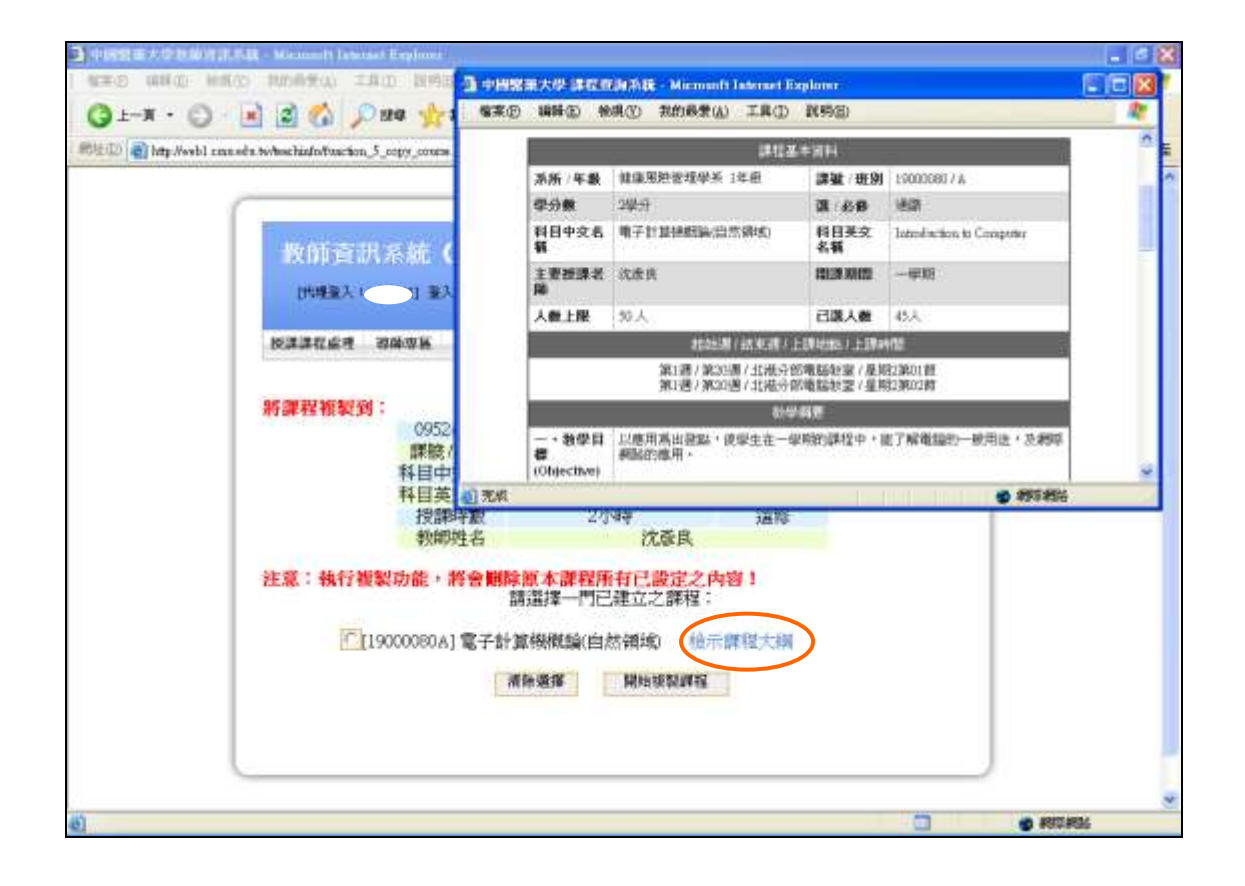

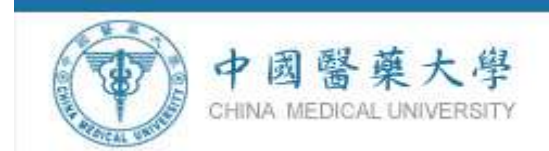

## 步驟三:請先點選一門已建立的課程後,再點選【<mark>開續製課】</mark>】 注意:執行複製功能,將會刪除原本課程所有已設定之內容!

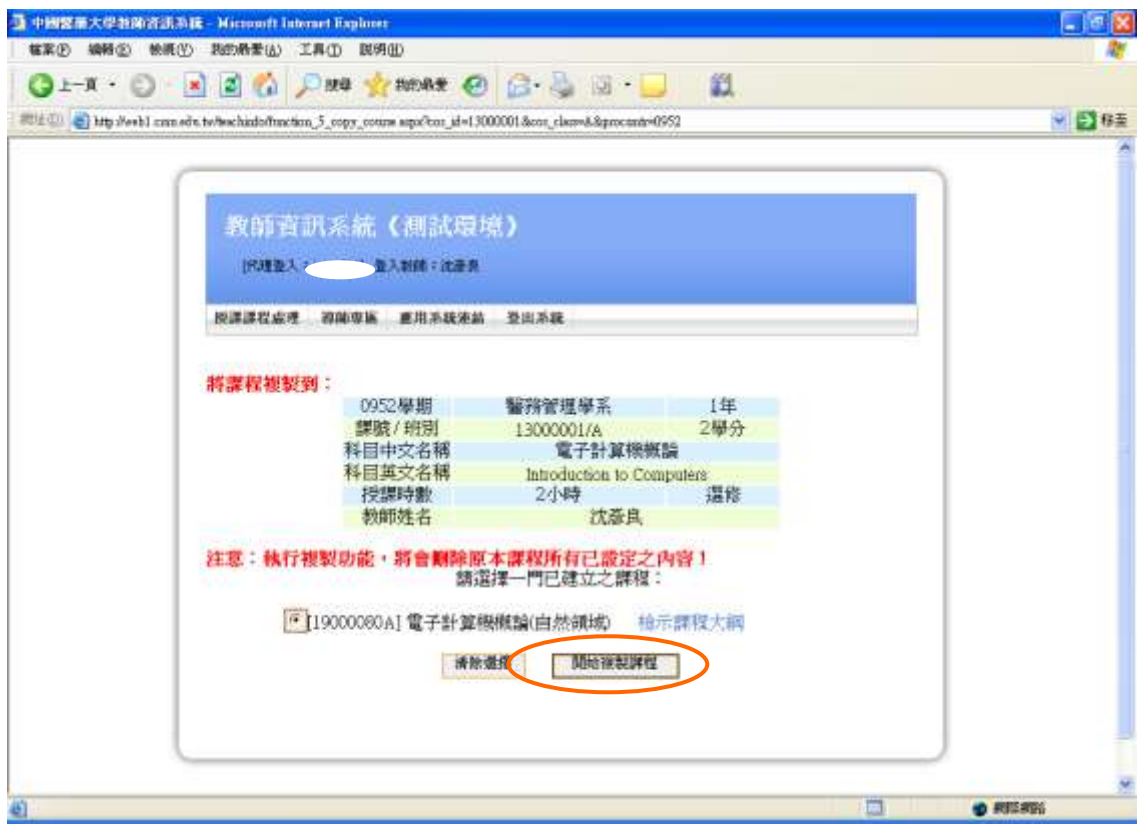

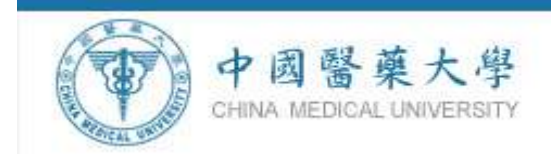

### 步驟四:系統自動將課程資料複製完成。

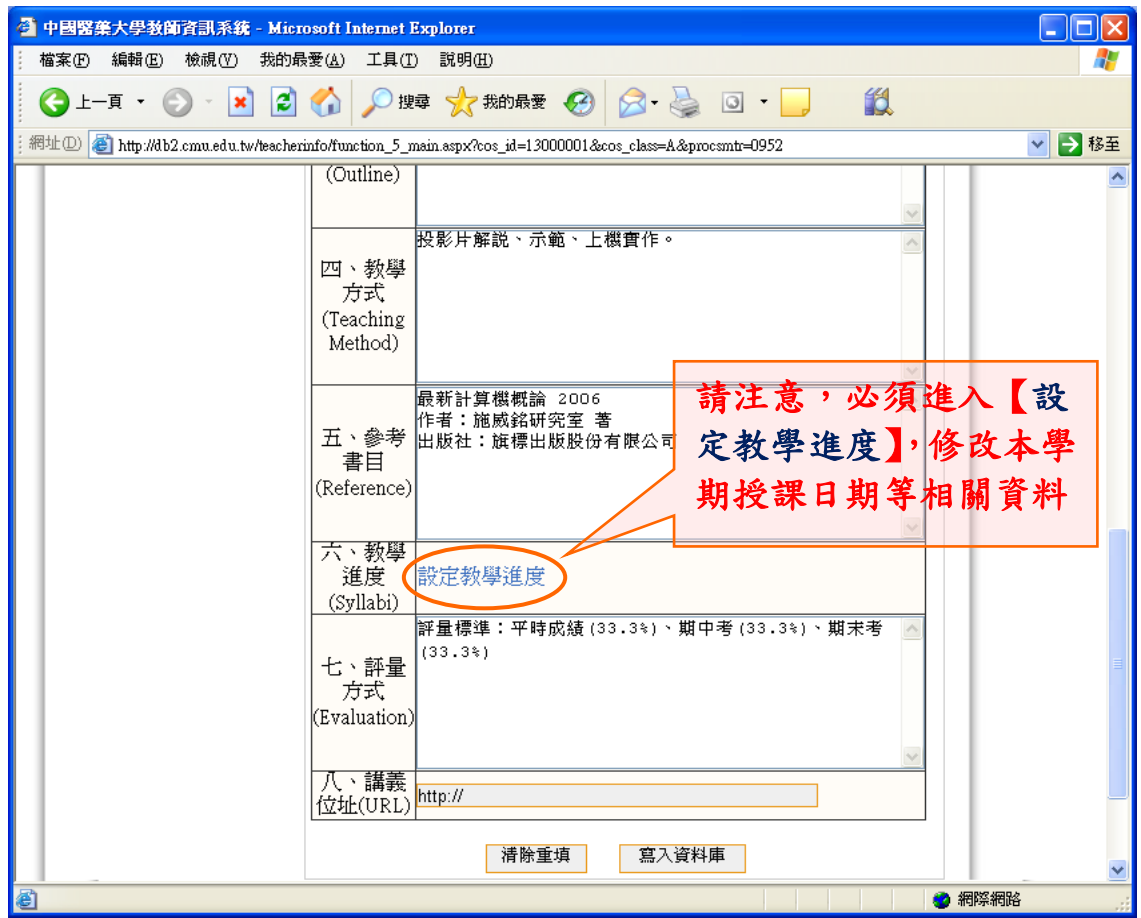

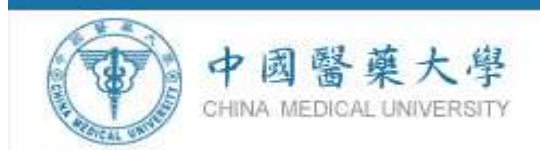

### 步驟五:請注意必須進入【設定教學進度】,修改本學期授課日期等相 關資料。

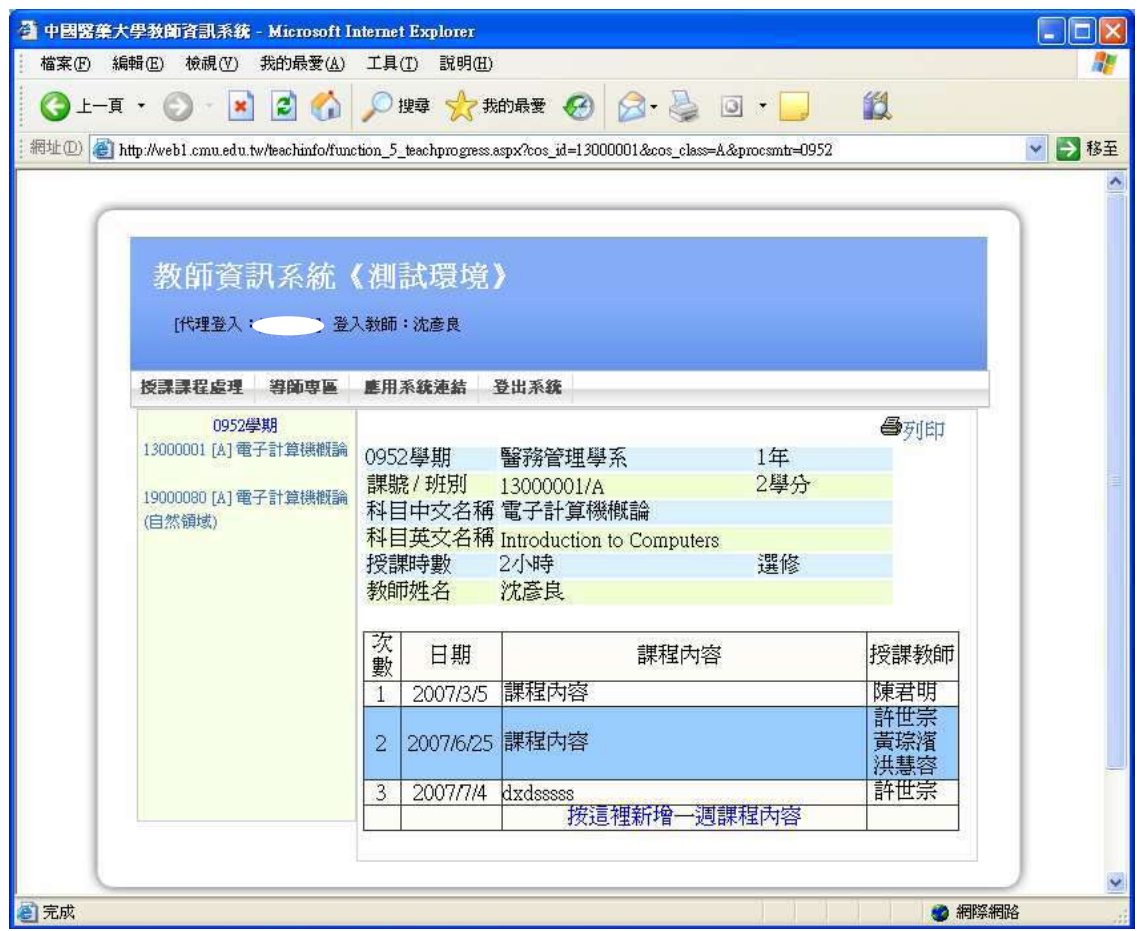

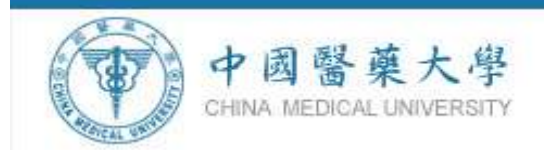

### 四、PBL 或臨床技能方式授課輸入說明

 課程以 PBL 或臨床技能方式授課(不含醫學系、中醫學系、學士後 中醫學系及牙醫學系),於教學進度內【課程內容】開啟 PBL 或臨 床技能教學人員名單輸入授課教師名單如下操作步驟一~三。

步驟一:勾選本次使用 PBL 上課

步驟二:開啟 PBL 或臨床技能教學人員名單

步驟三:輸入授課教師名單

如下操作步驟:

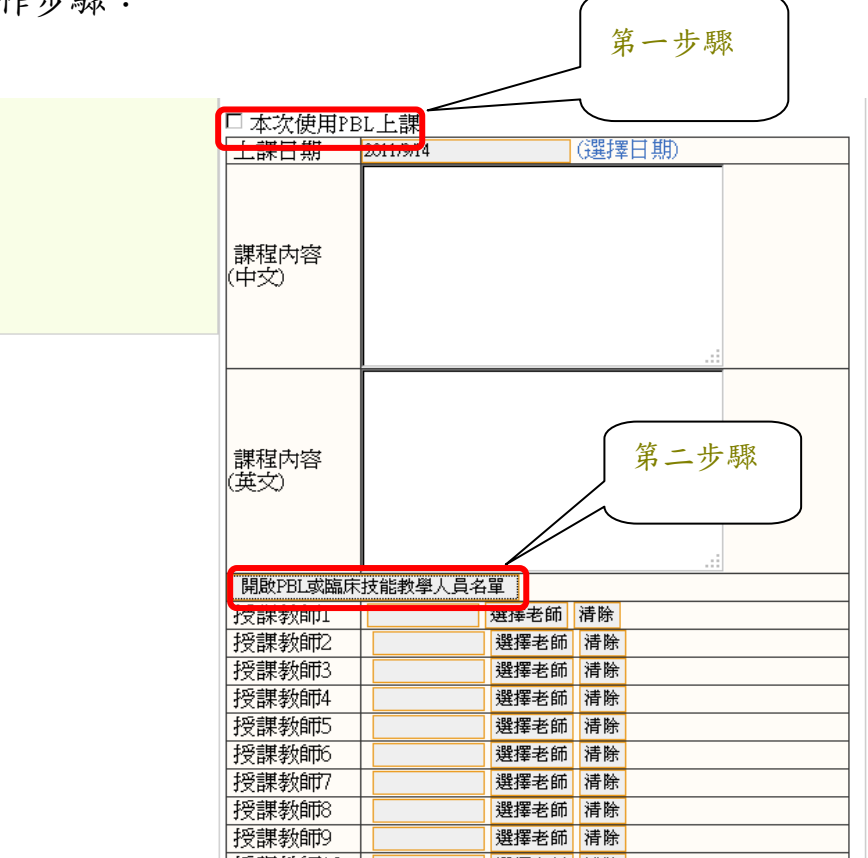

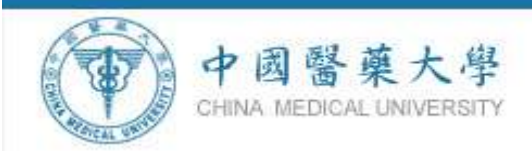

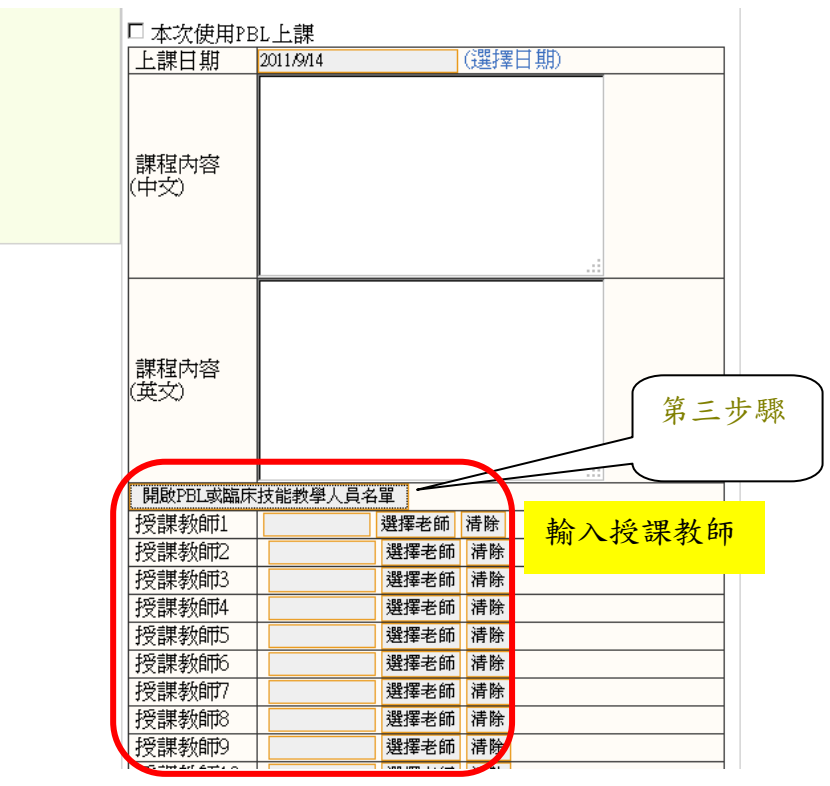